# **RIO FORMATION**

# Ordre du jour de cette formation

#### **CONFIGURATION D'UNE AMANI DANS RIO**

- Symboles et fonctions
- Suivre une configuration étape par étape

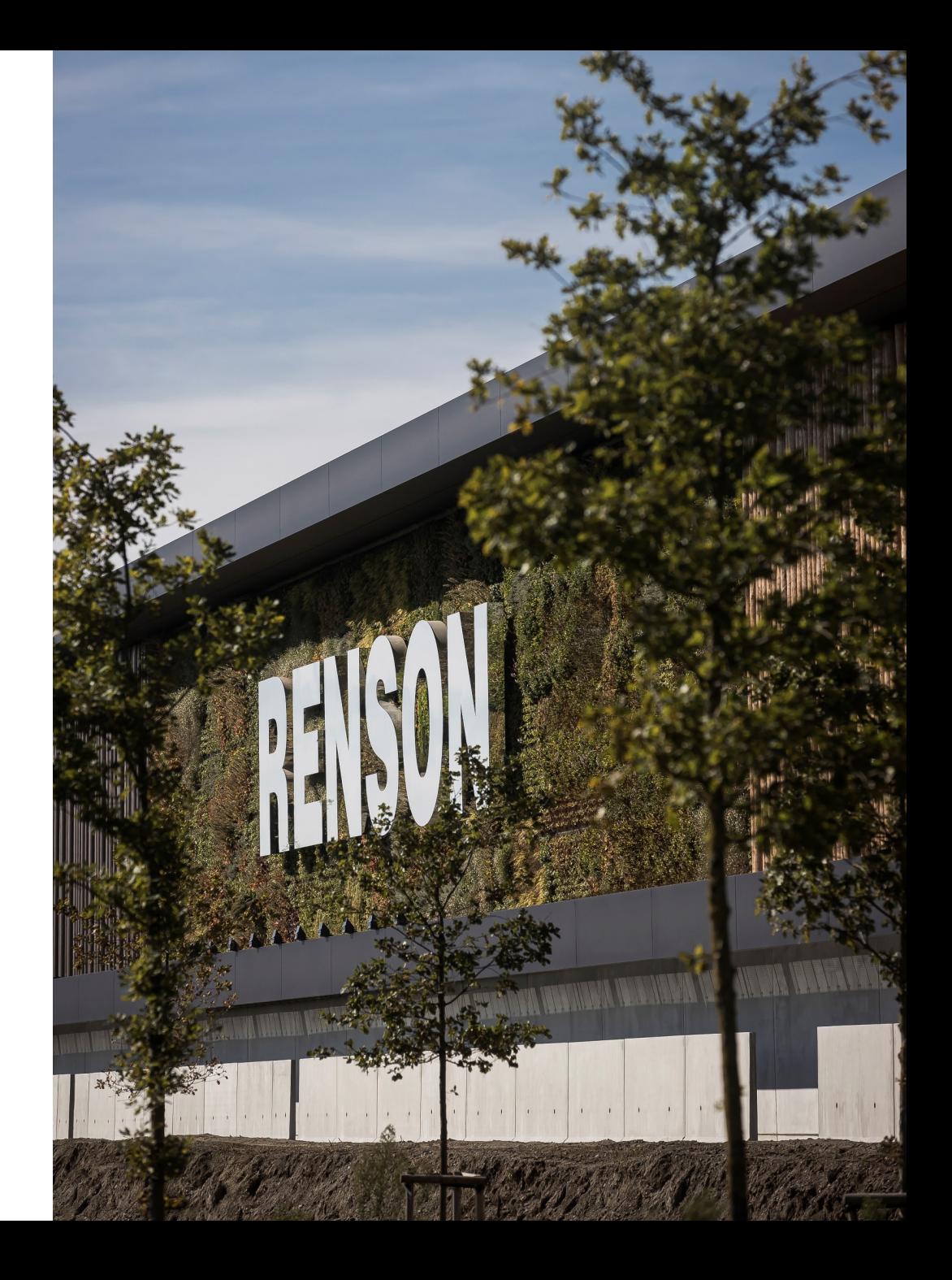

#### **POUR COMMENCER:**

- Demander un nouveau devis dans Rio
- Remplir les informations nécessaires
- Une fois que vous êtes dans la sélection de produits, choisissez "Amani'
- Commencez votre configuration

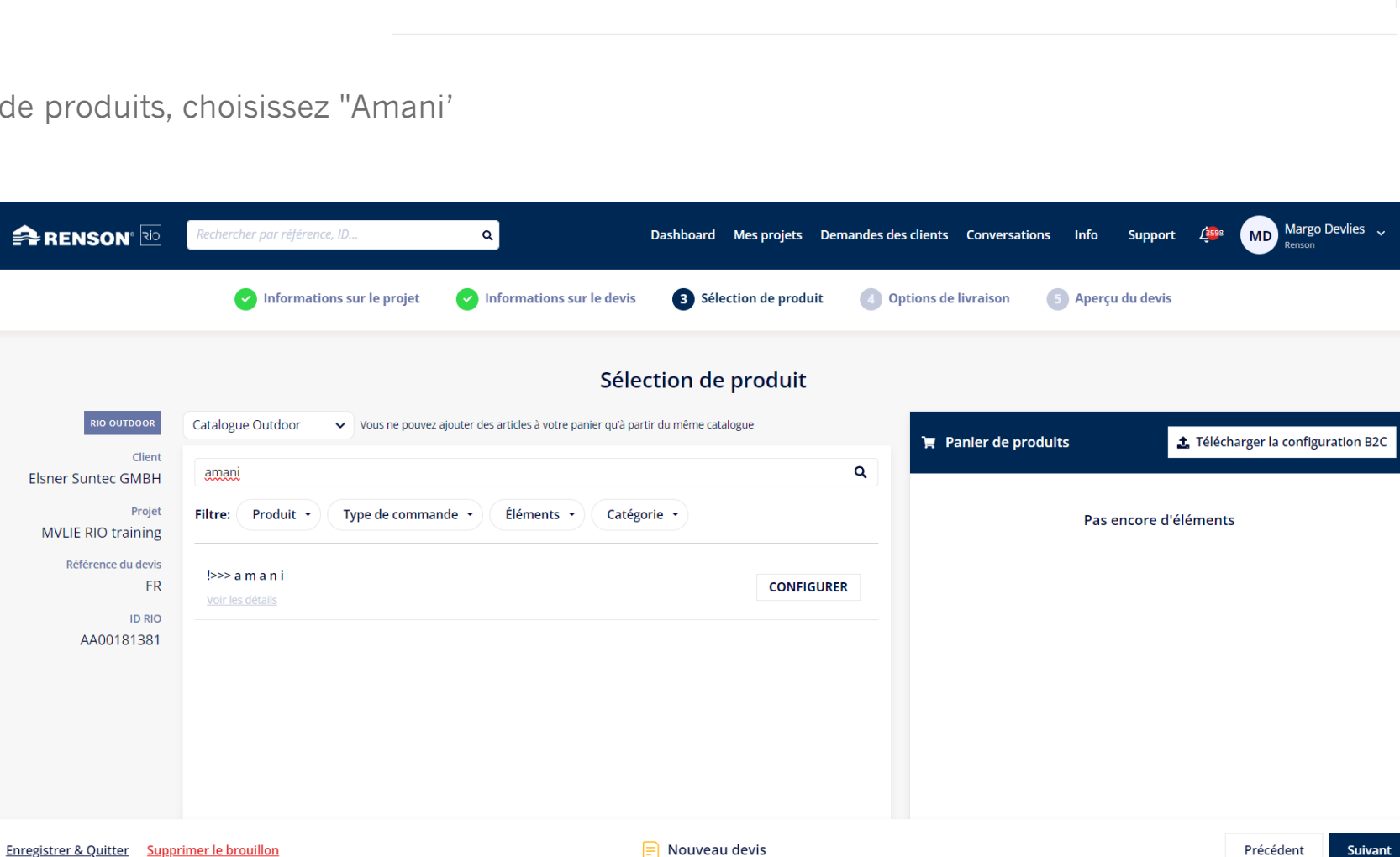

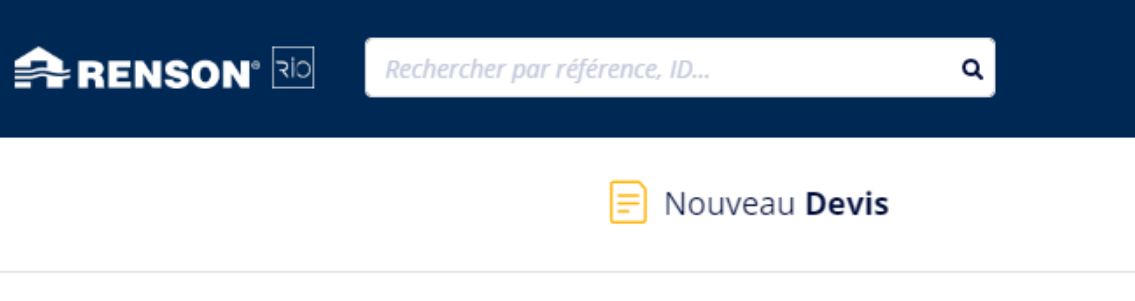

#### **SYMBOLES:**

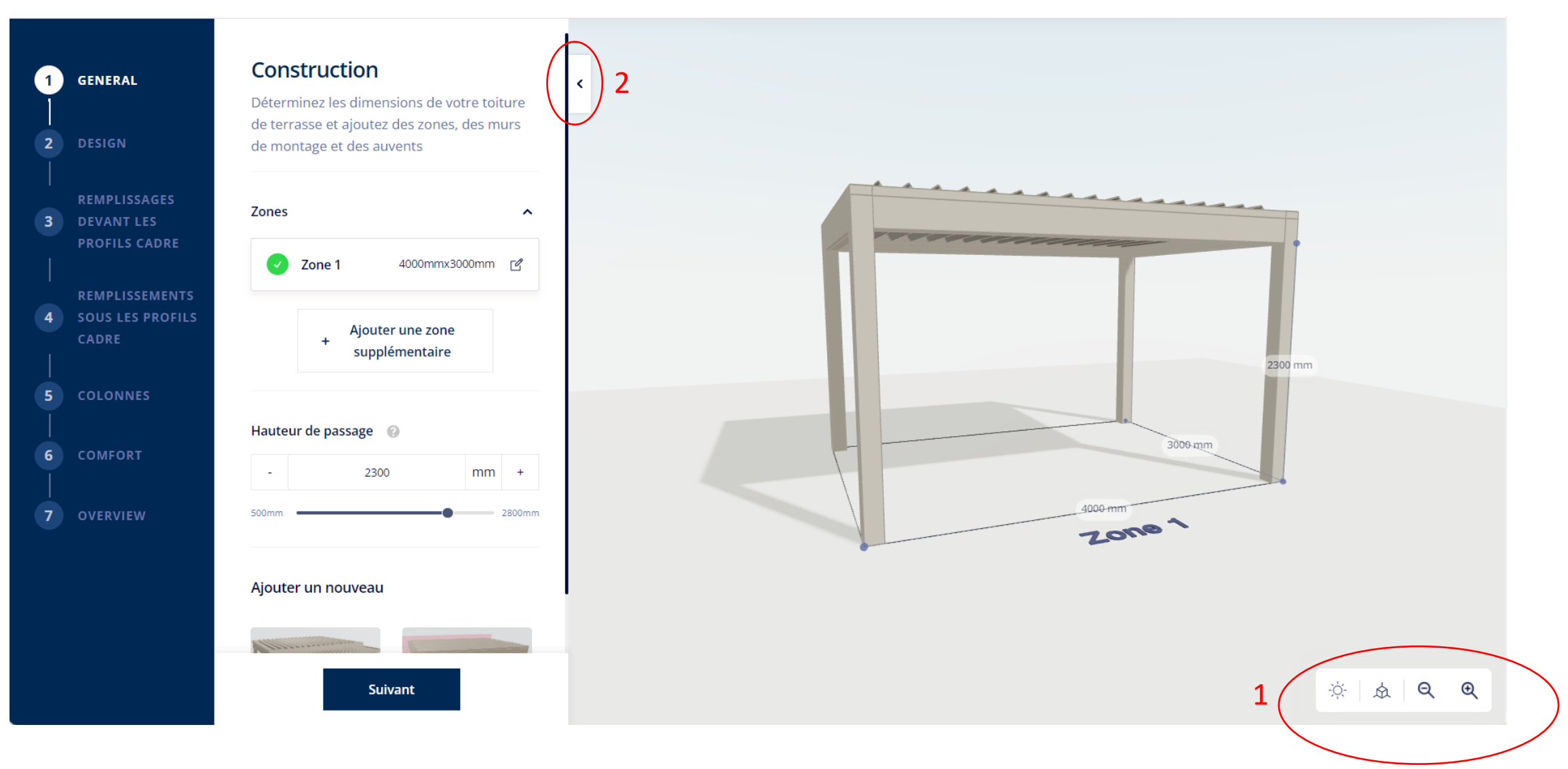

÷Ò. Jouer avec la rotation du soleil et l'heure

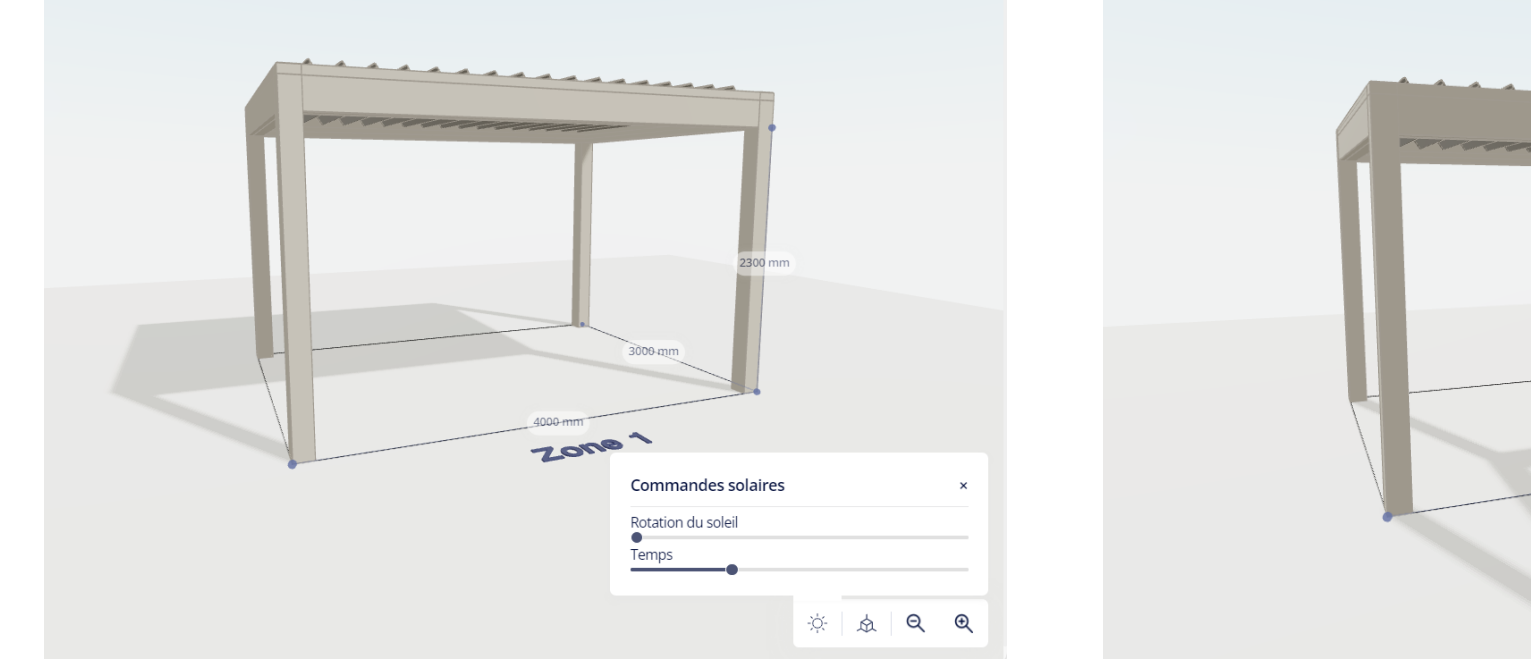

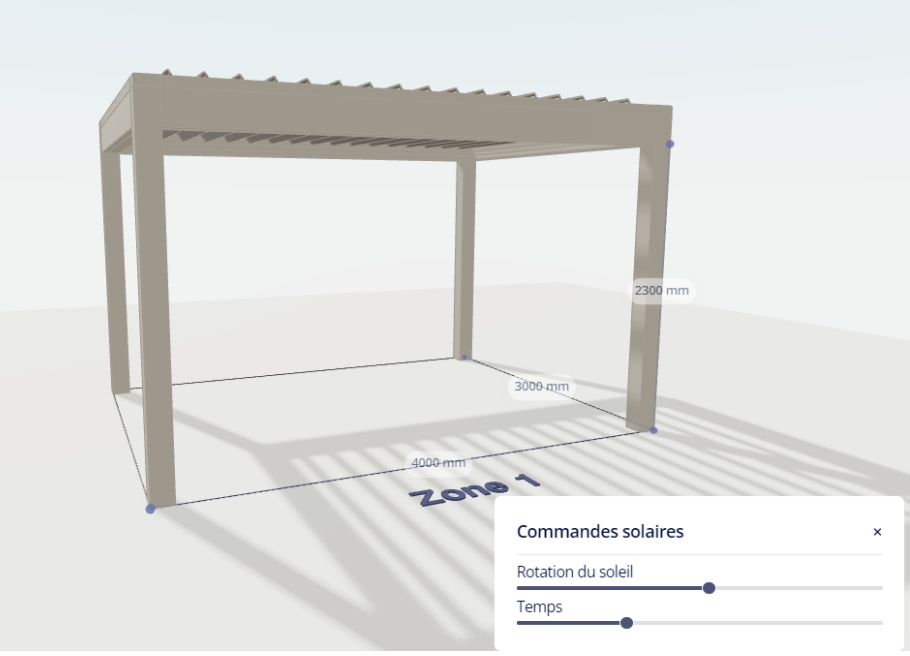

#### Sélection d'une autre vue 众

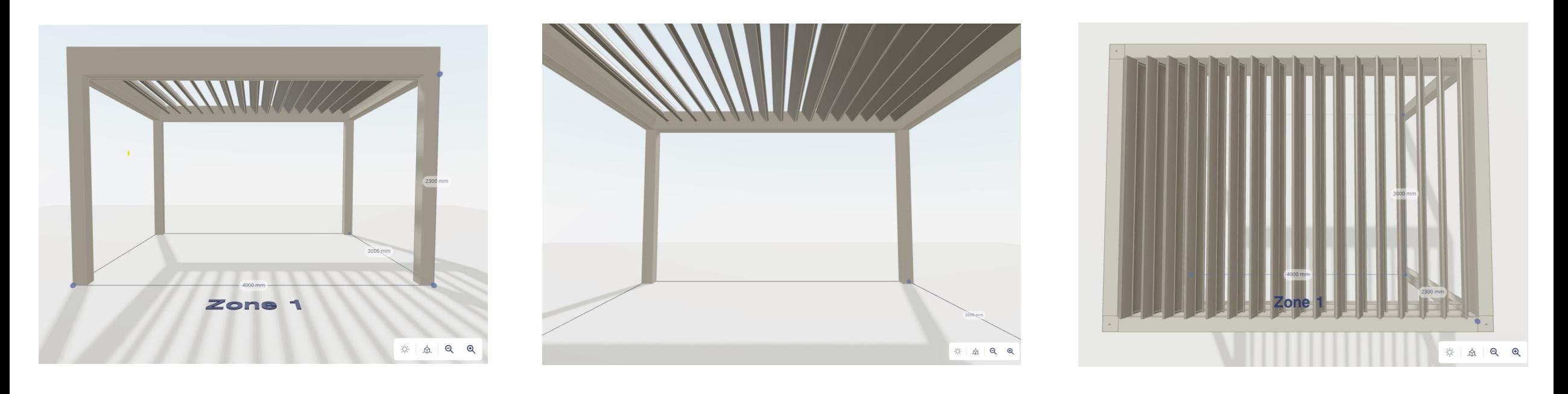

EXTERIERE DESSUS

Q Zoom avant ou arrière $\bigoplus$ 

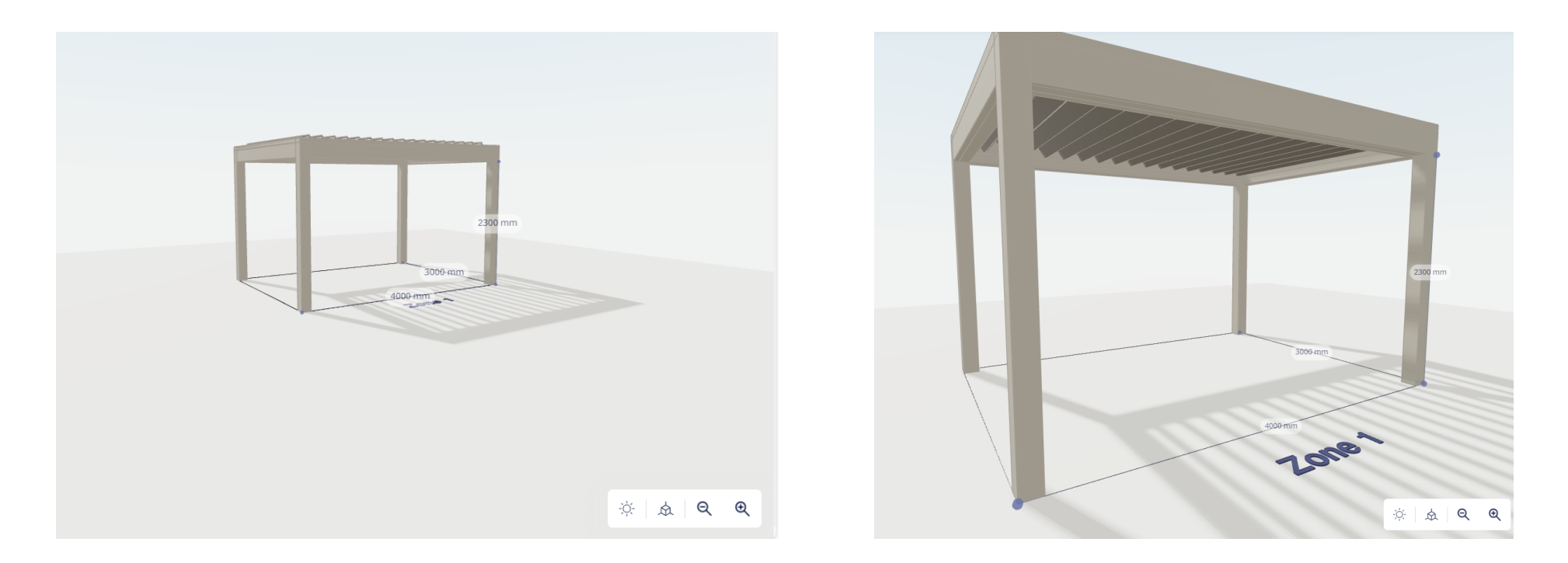

ጉ

Ouvrir ou fermer vos remplissages (le symbole n'apparaît que lorsque vous êtes dans le détail de ce remplissage)

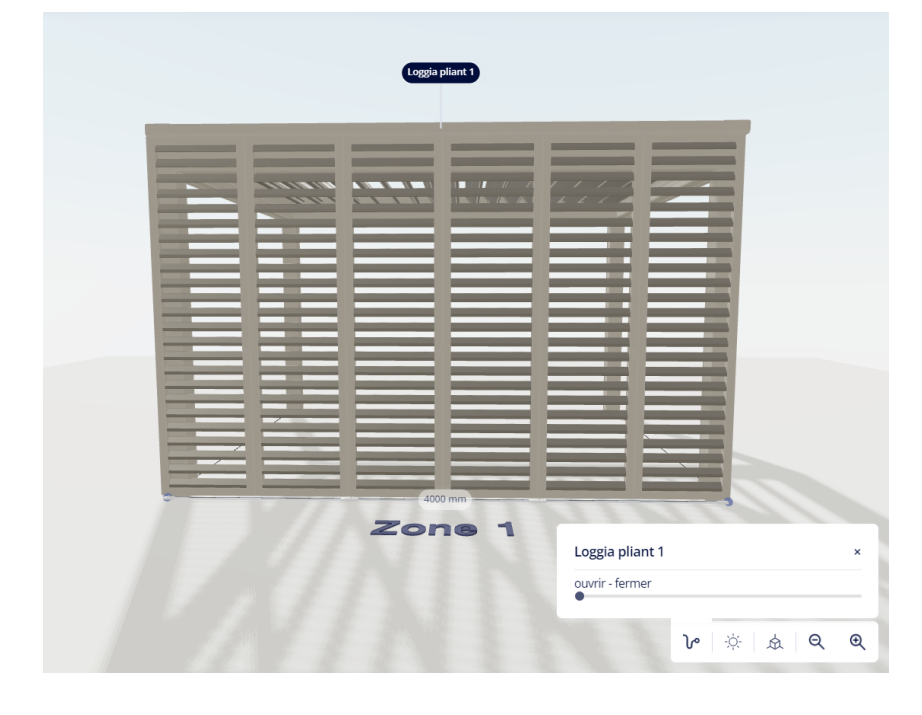

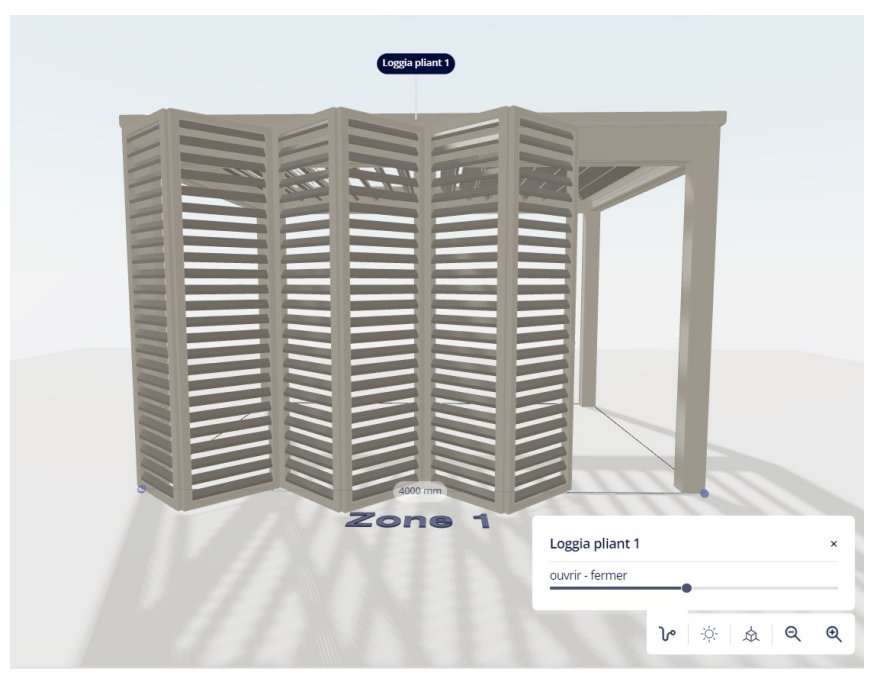

Masquer la configuration pour que seul le dessin immersif reste visibleK.

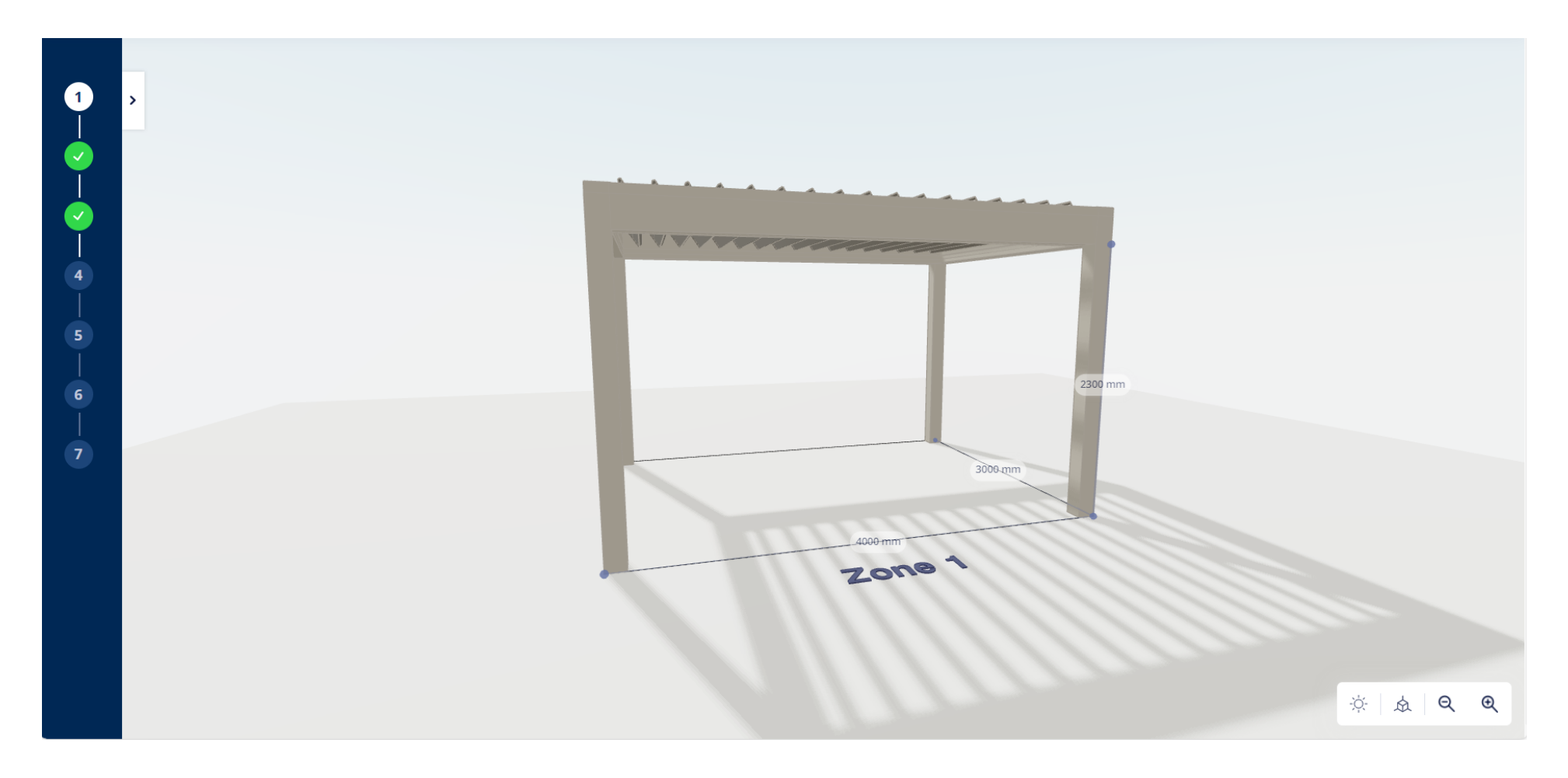

#### Aide textes avec des informations complémentaires

- Point d'interrogation
- Plus d'informations

#### Hauteur de passage

La hauteur de passage est mesurée sous le cadre. Le côté inférieur des profils cadre span et pivot détermine la hauteur de passage.

 $\times$ 

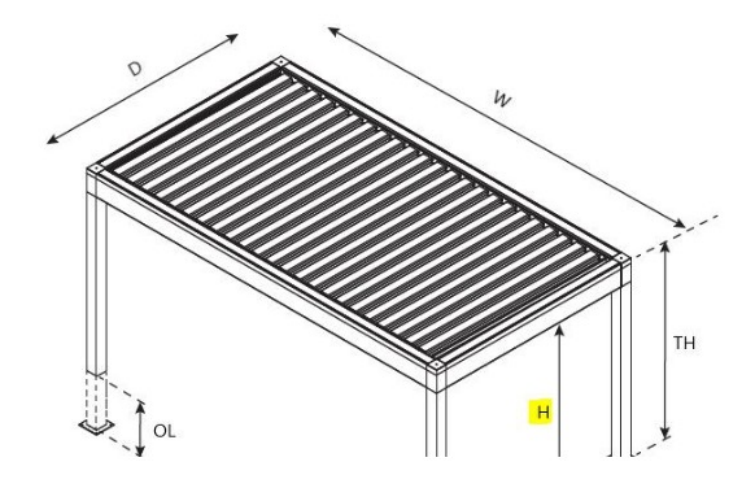

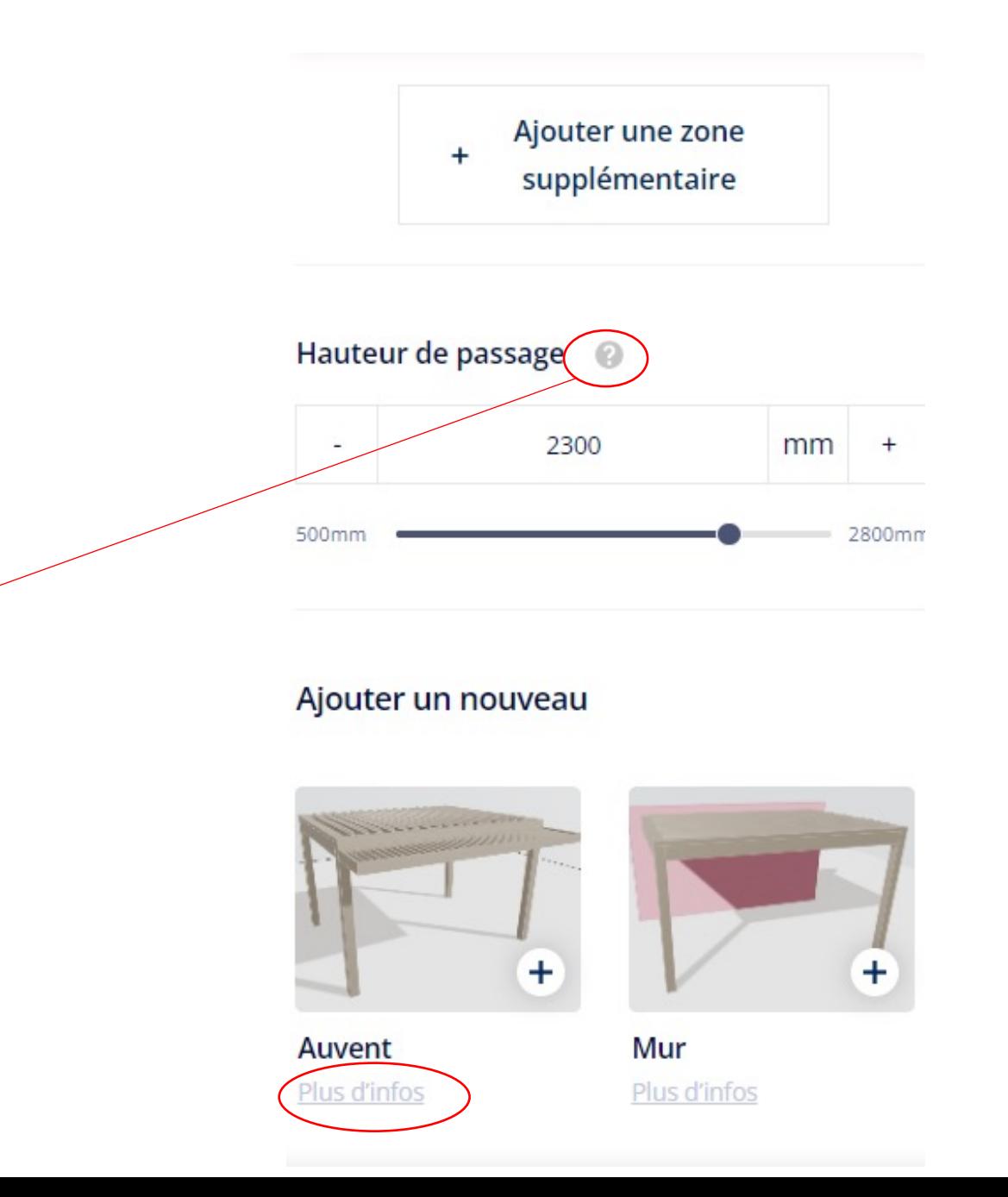

#### **FONCTIONS:**

- Défilement = zoom avant et arrière
- Appuyer sur le bouton gauche de la souris tout en la déplaçant = changer le point de vue
- Appuyer sur le bouton droit de la souris tout en déplaçant la souris (fonction "pan") = déplacer la configuration

- Vous partez toujours de dimensions prédéfinies afin d'obtenir un dessin avec lequel vous pouvez jouer
- Les parties du toit sont appelées "zones".
- Zones couplées :
- Dimensions totales visibles sur le dessin, à moins que vous ne cliquiez sur une certaine partie du toit.
- Faites attention à la façon dont les zones sont numérotées !
- Première zone = TOUJOURS ZONE 1 (même si vous en ajoutez une au-dessus de la première zone/à sa gauche, comme indiqué ci-dessous)

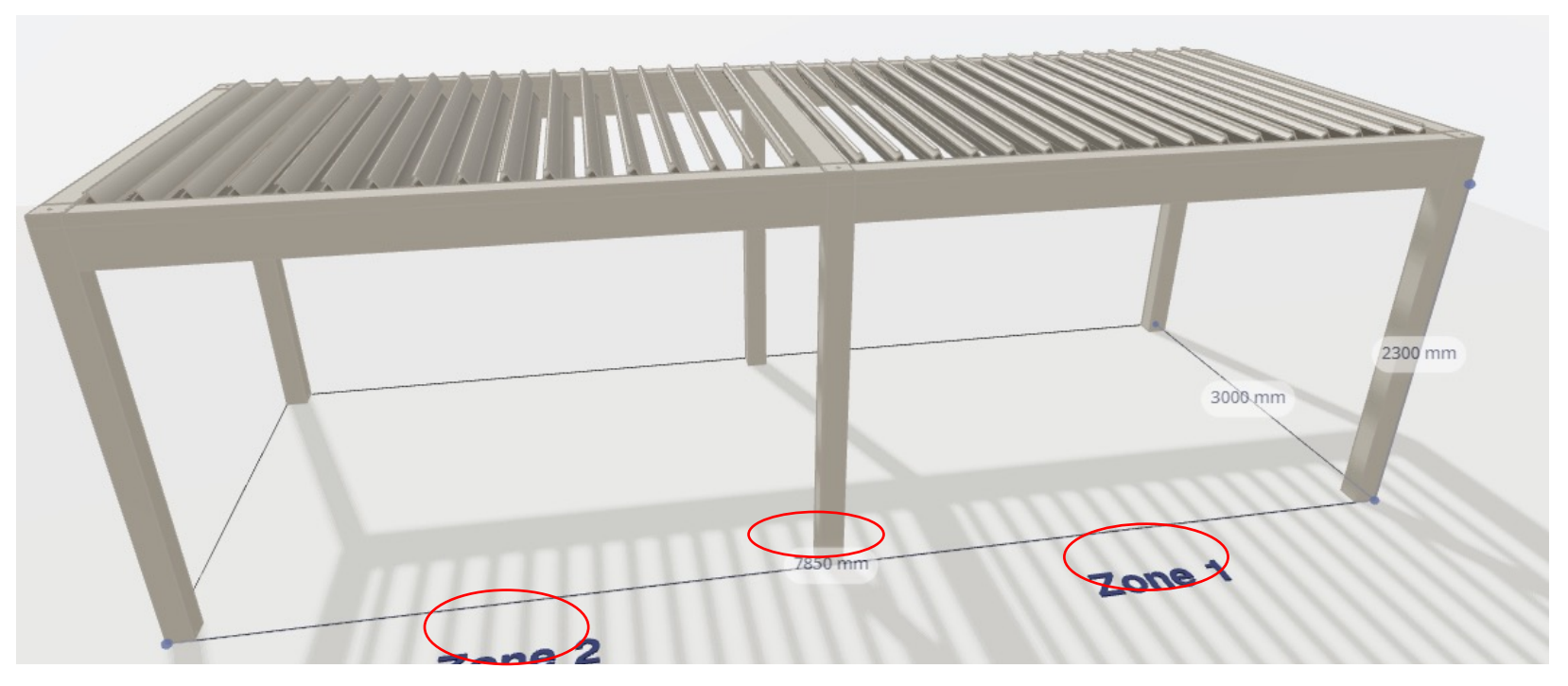

- Zone couplées:
	- Zone supérieure/gauche = TOUJOURS ZONE "SURMAJORÉE".
	- >< Camargue, Algarve,... : pas nécessairement la première zone, cela dépend de votre configuration.
	- CONSEIL : configurez toujours de gauche à droite ou de haut en bas et NON comme indiqué ci-dessous !

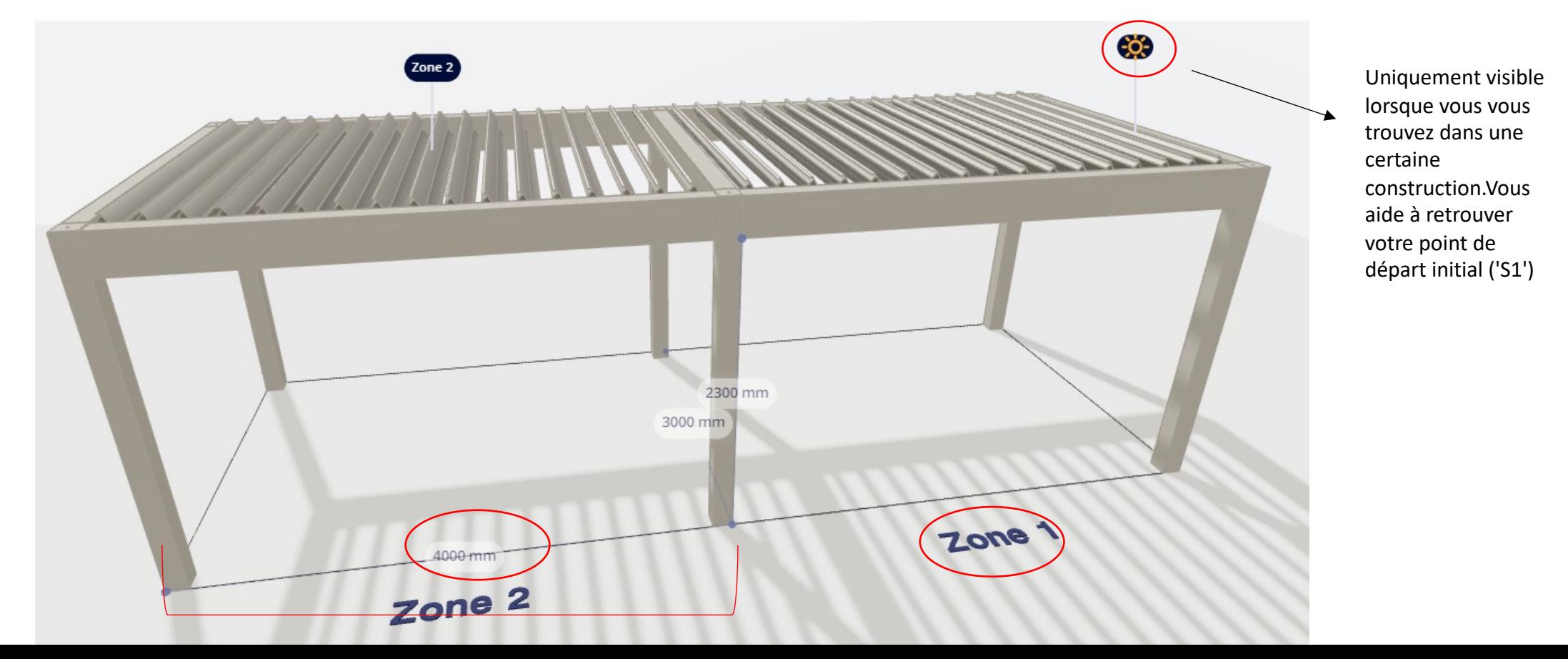

- Vue détaillée d'une zone donnée:
	- Choisissez vos dimensions et votre type de toit (cliquez sur 'plus d'info' pour voir les limitations)
	- Choisissez votre rotation de lame

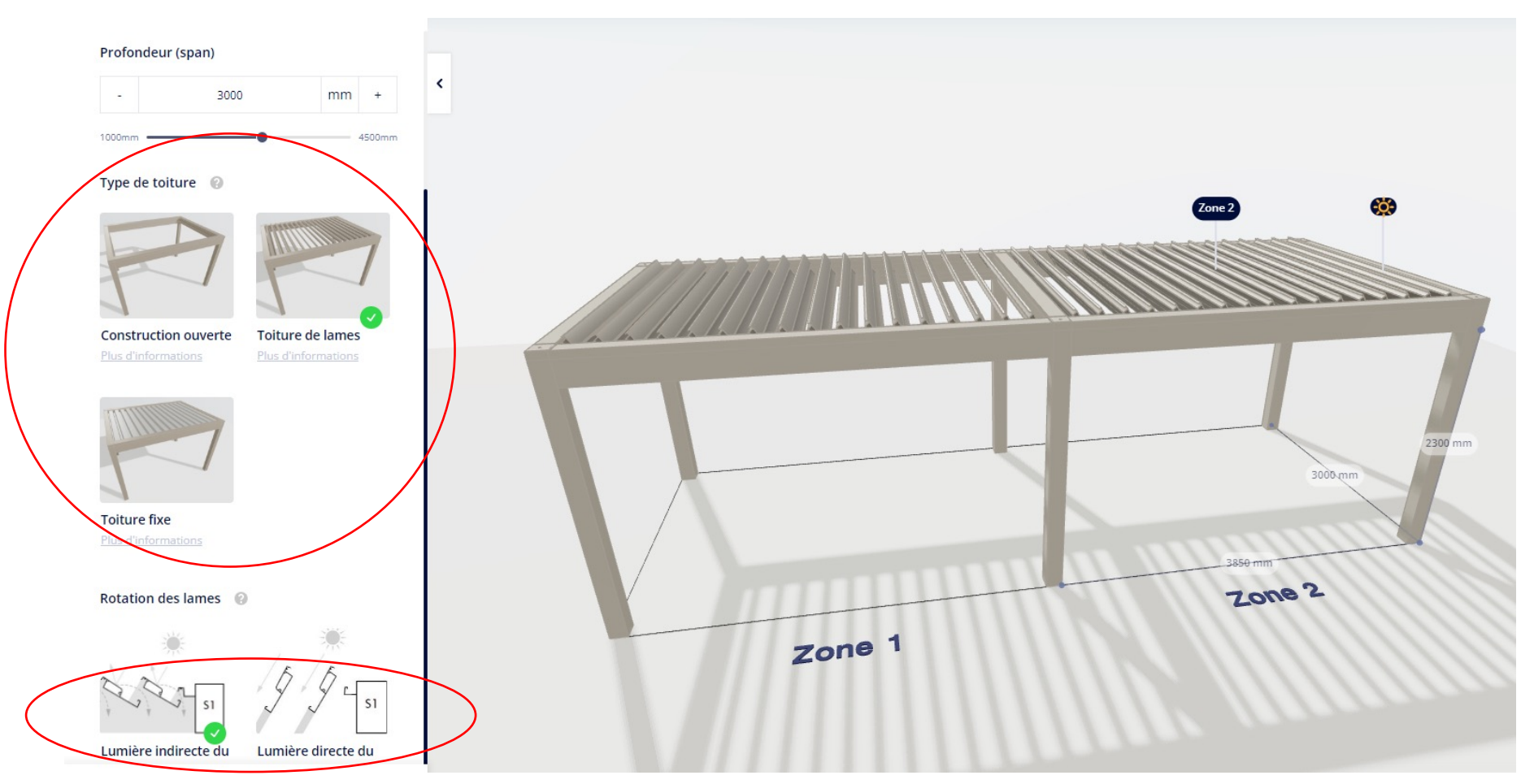

- Revenir à la construction générale
- Ici, vous pouvez ajouter un mur ou un auvent :
	- Commencez par sélectionner les positions de départ et d'arrivée (les mêmes pour tous les remplissages).

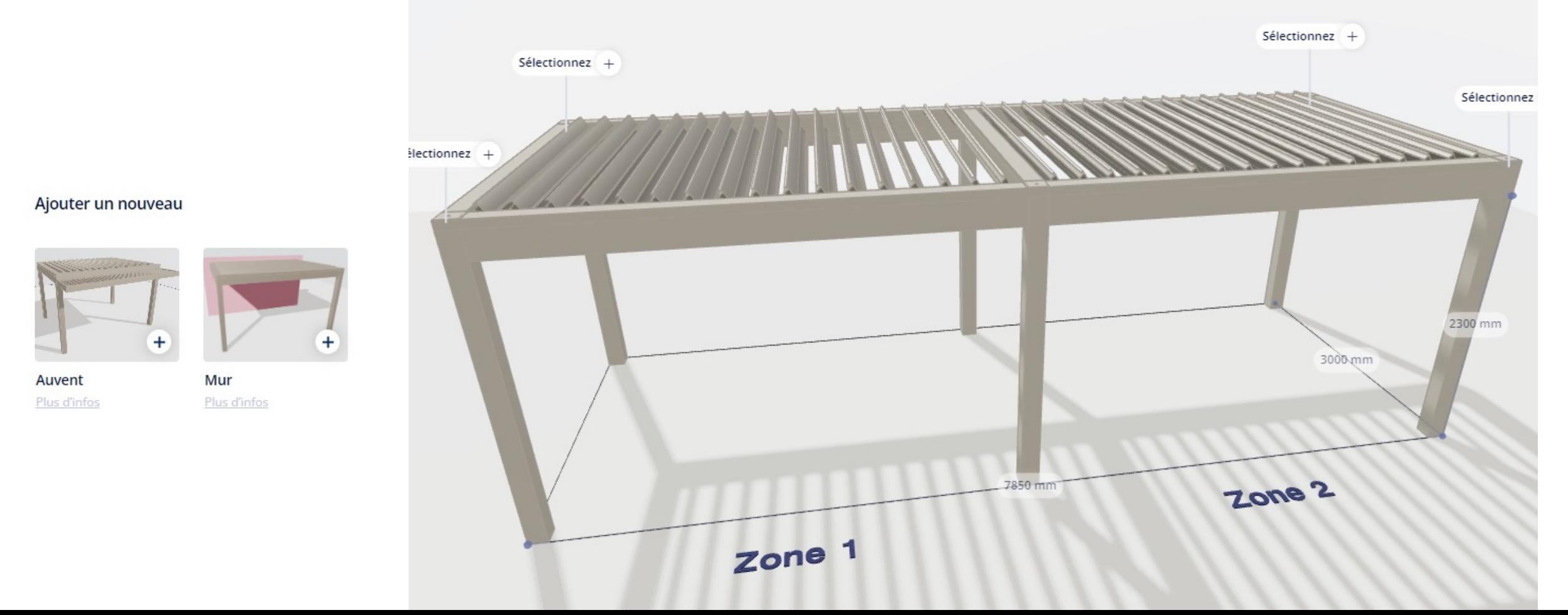

- Auvent à lames:
	- Rotation de la lame = même rotation que celle choisie pour le toit
	- Si toit vide/fixe, le choix est donné
	- En combinaison avec des loggias : La hauteur de la loggia sera différente si l'on combine des loggias sur un côté avec un auvent à lames adjacent à un côté sans auvent à lames.

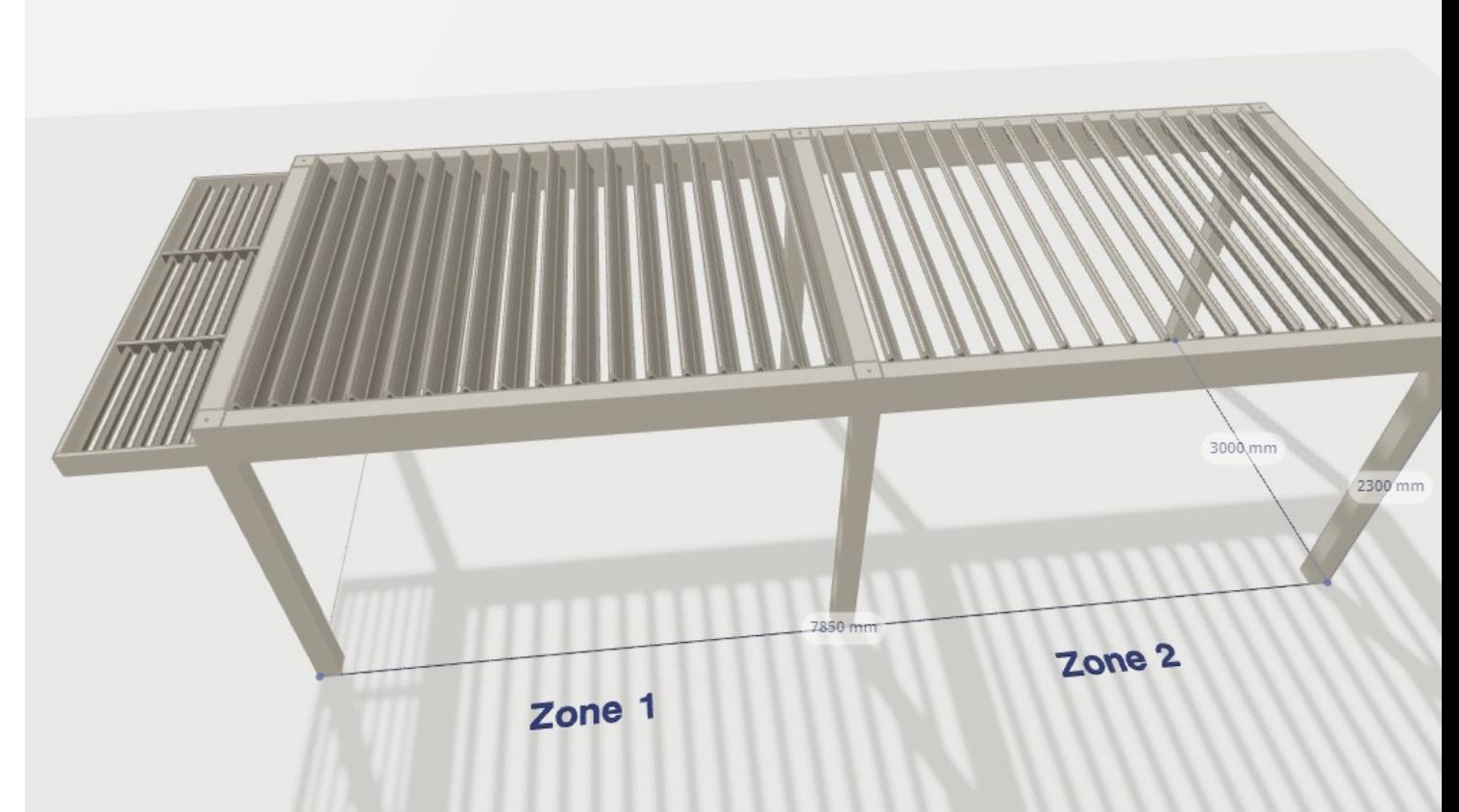

- Mur:
	- Ajouter un mur $\rightarrow$  la colonne disparait
	- Réduire la taille du mur  $\rightarrow$  la colonne réapparait
	- Impossible de prolonger un mur au niveau du couplage des sections de toit. Dans ce cas, prolonger signifie ajouter un mur (partiel) à l'autre section de toit.
	- Gauche/droite  $\rightarrow$  toujours vue extérieure!

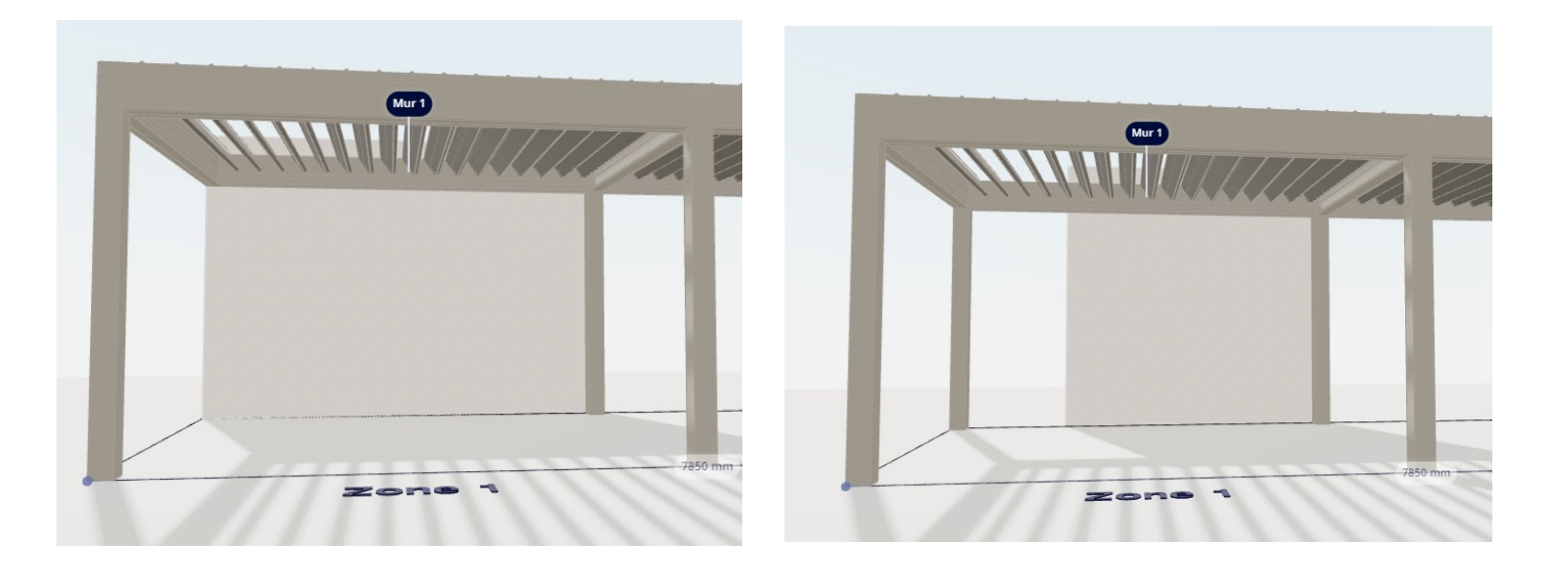

#### **2. DESIGN**

- Design styles:
	- Prédéfini seulement les couleurs et matériaux
	- >< Camargue (les accessoires sont aussi définis)

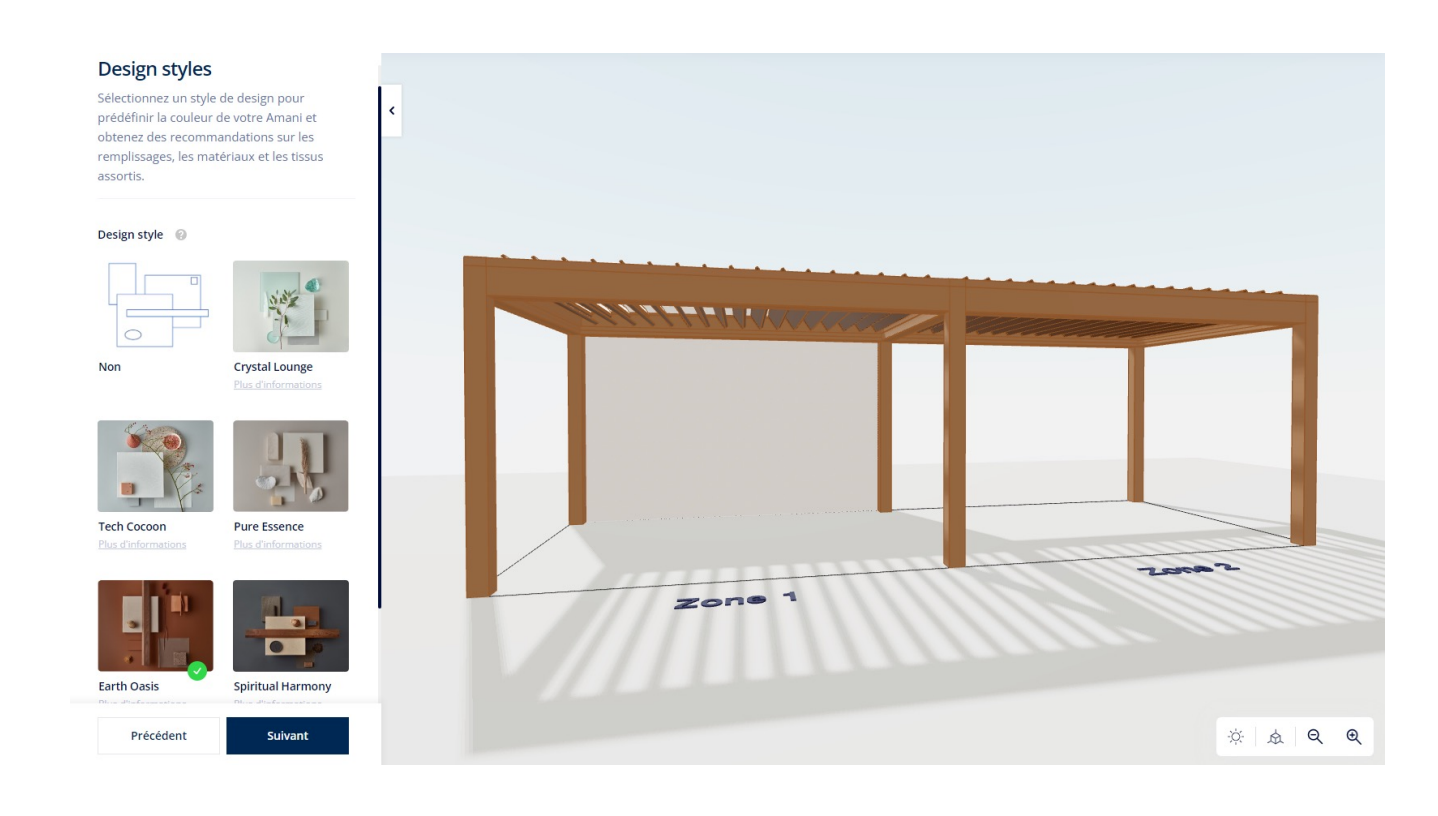

#### Couleur

Définissez les couleurs

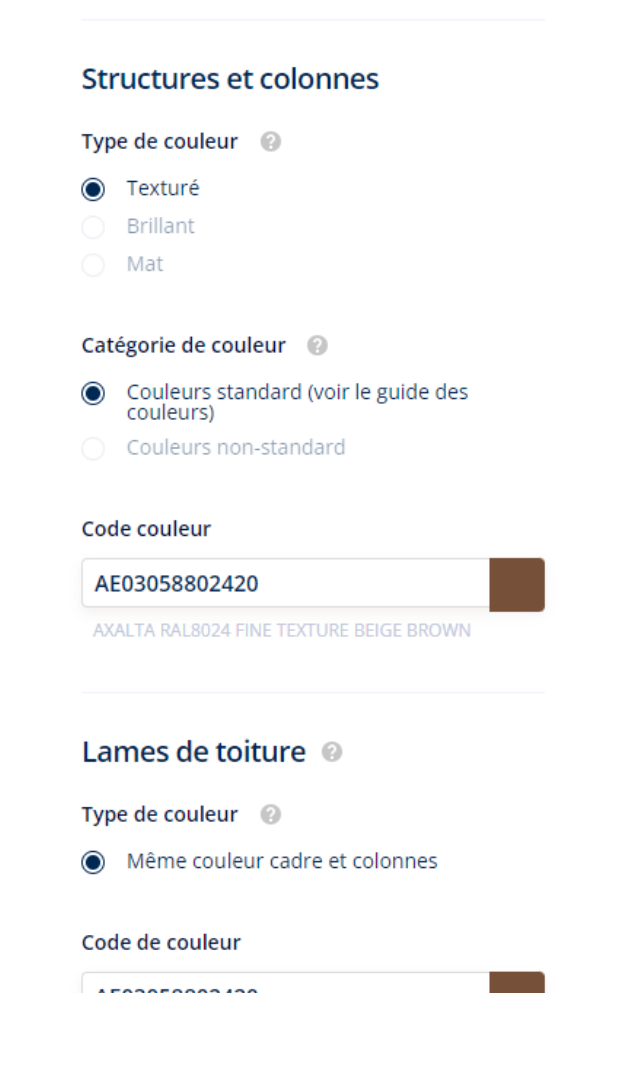

**2. DESIGN** 

- Capot avant encastré:
	- ! Si vous avez des stores /panneaux loggia avec 3 rails sous le cadre, le capot avant encastré sera remplacé avec un standard sur ce côté

Exécution capot avant

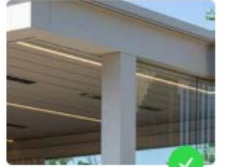

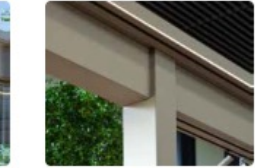

Standard **Plus d'informations** 

Design (encastré) **Plus d'informations** 

- Design (encastré)

Une allure élégante en mettant l'accent sur les colonnes plutôt que sur les poutres. La colonne continue avant le poutre.

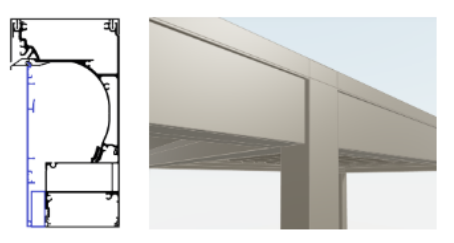

Le capot avant encastré n'est pas possible en combinaison avec certains remplissages, par exemple auvent, Fixscreen, paroi coulissante Loggia avec 3 rails.

#### **3. Remplissage devant le cadre**

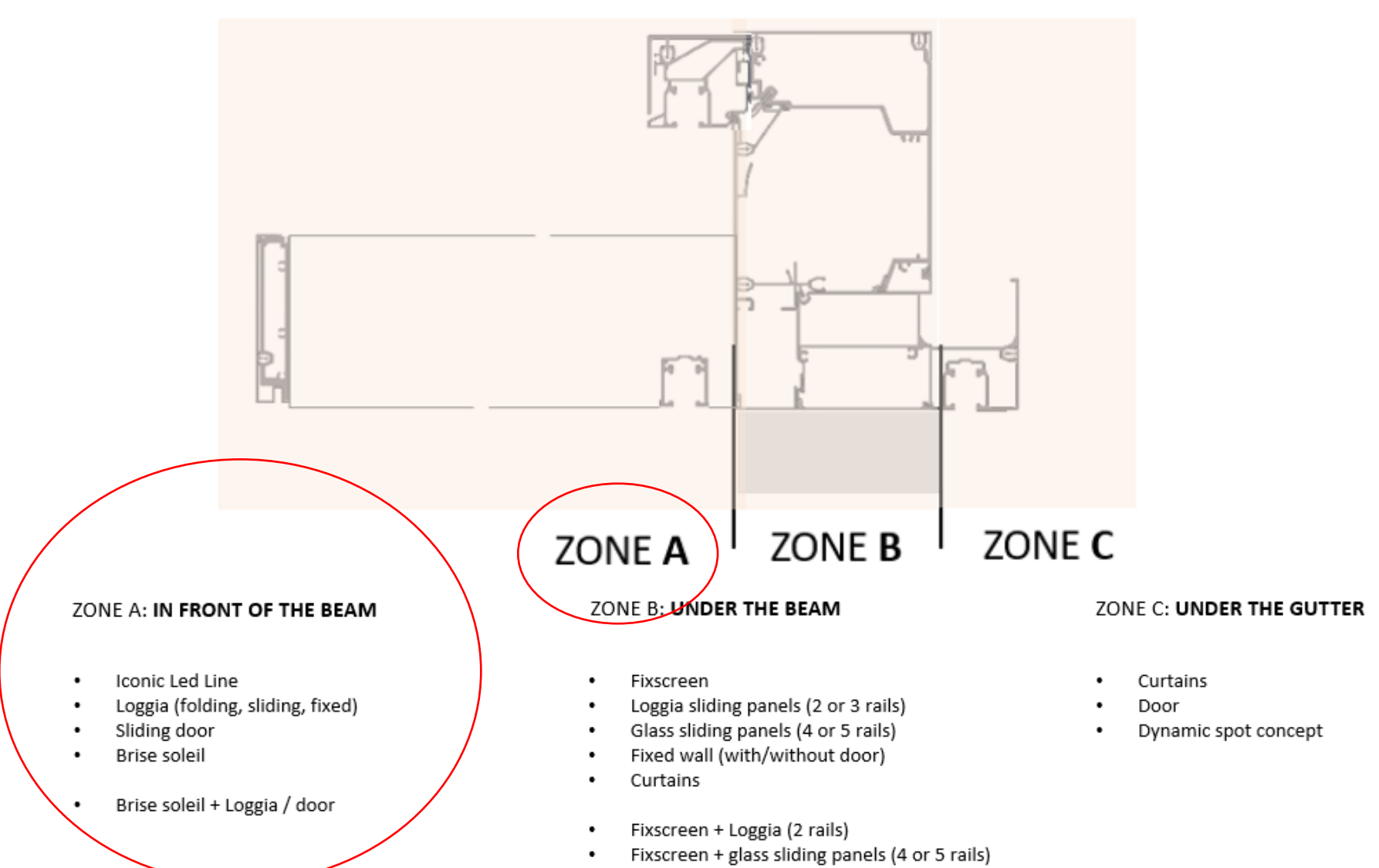

Fixscreen + curtains ٠

#### **3. Remplissage devant le cadre**

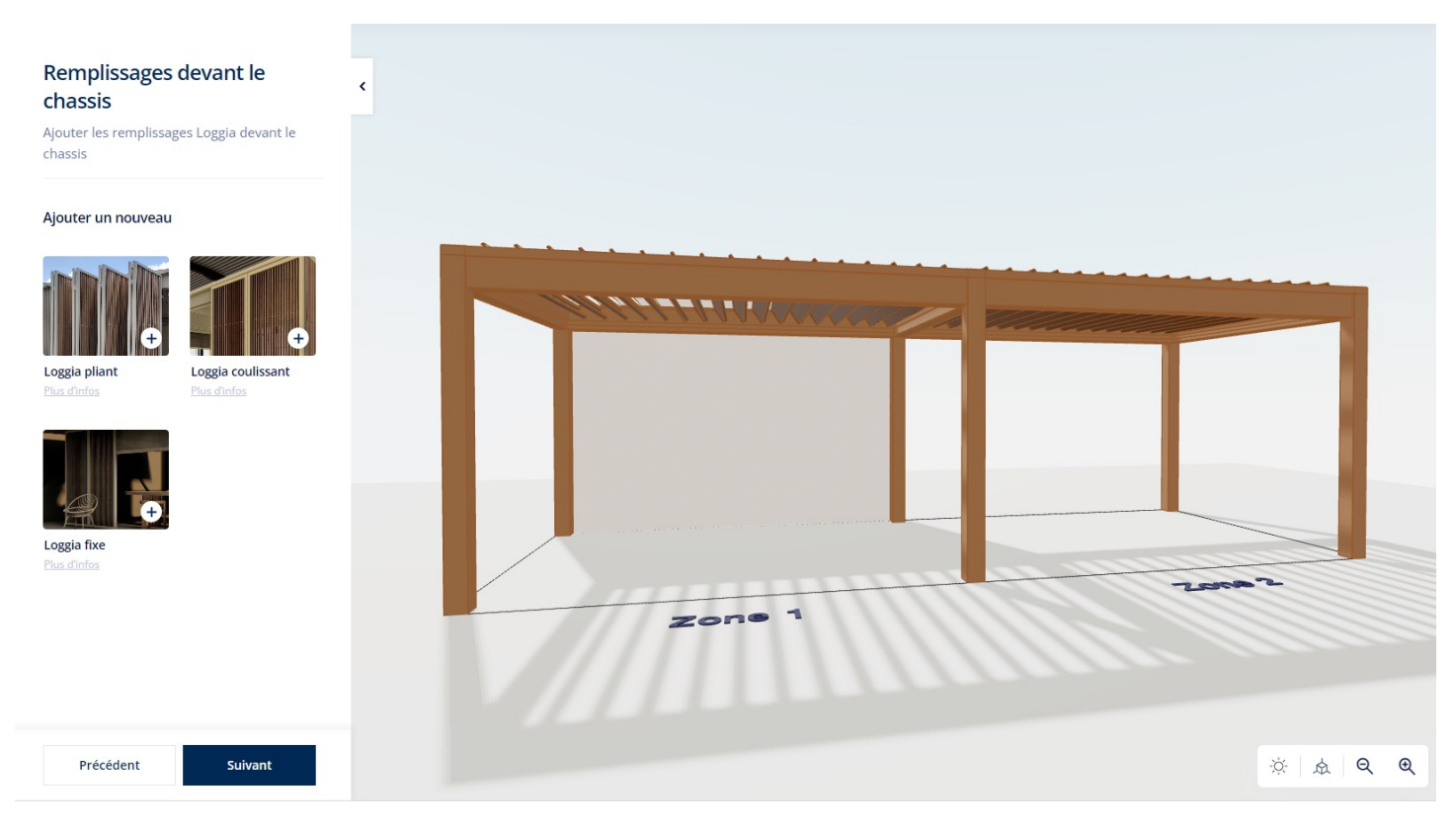

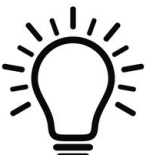

Conseils généraux:

- Vérifiez le dessin immersif pendant que vous configurez afin de voir immédiatement ce qui change !
- Si vous souhaitez supprimer un remplissage, cliquez sur le symbole de la poubelle.

- **3. Remplissage devant le cadre**
- **Loggia pliable**
	- Si vous souhaitez que le rail se poursuive sur les deux zones sélectionnez les positions de droite.
	- Le système remplit automatiquement toute la largeur libre
	- Nombre de panneaux toujours pair (2-8/zone)
	- La largeur libre détermine le nombre de panneaux

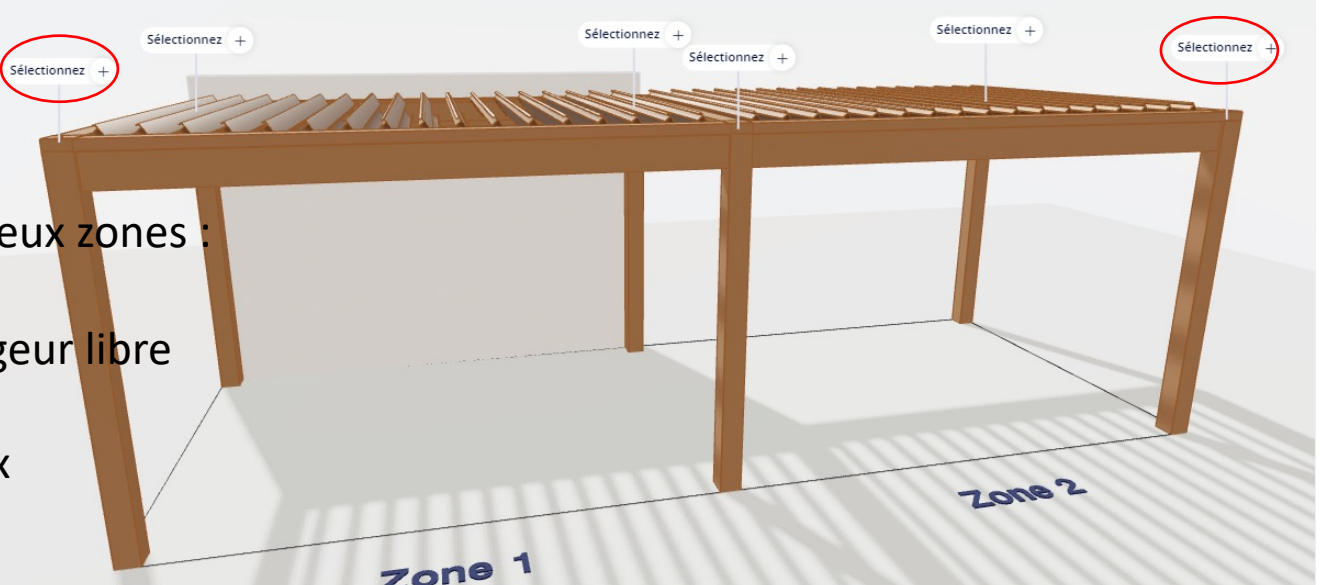

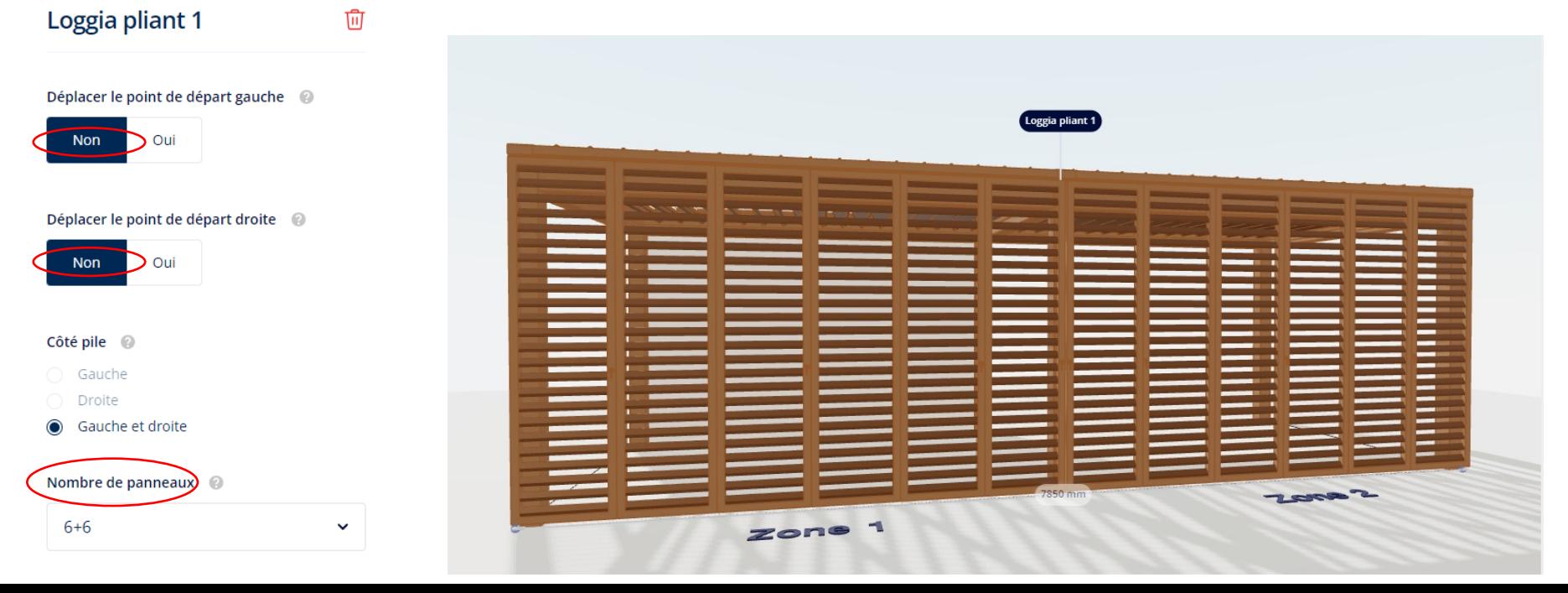

- **3. Remplissage devant le cadre**
- **Loggia pliable**
	- Pour modifier le nombre de panneaux, jouez avec le décalage.
	- La modification du décalage n'affecte pas la longueur du rail.

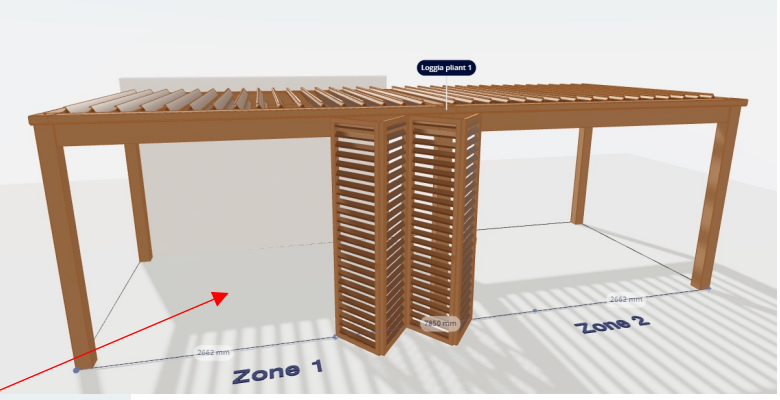

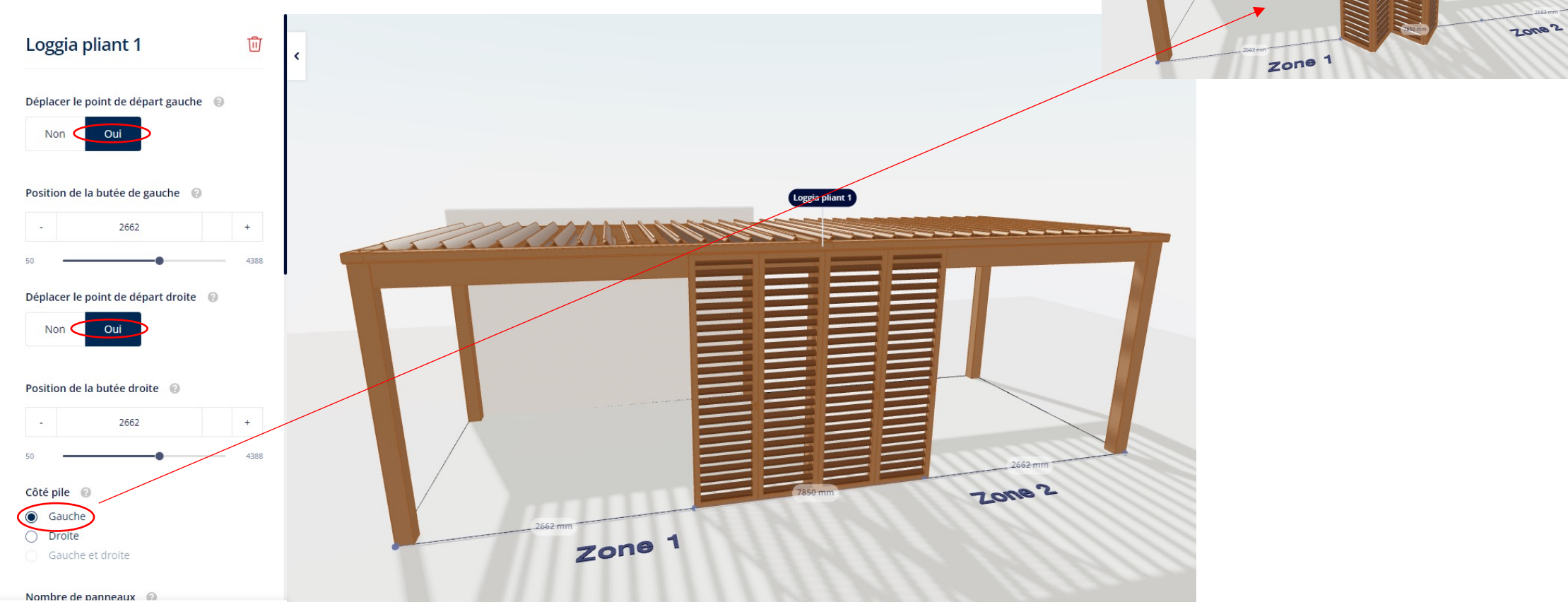

- **3. Remplissage devant le cadre**
- **Loggia Pliable**
	- Variante en privacy impossible
	- Impossibilité de choisir la largeur du panneau/le nombre de rails
	- 2 panneaux extérieurs toujours plus larges
	- Largeur maximale du panneau : 800 mm

#### Type de panneaux @

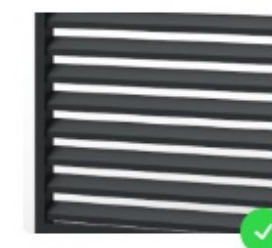

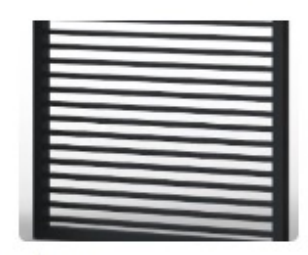

Paro Plus d'informations

Plus d'informations

Plano

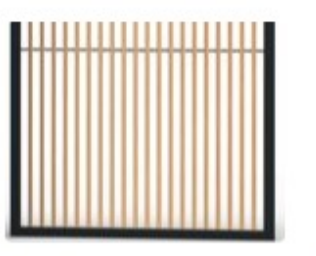

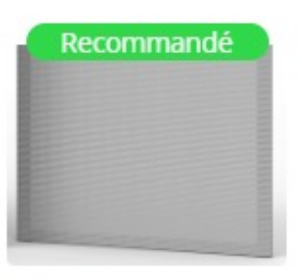

Linea Plus d'informations

Canvas Plus d'informations

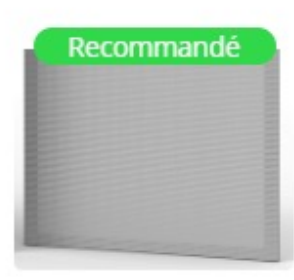

Double Canvas Plus d'informations

- **3. Remplissage devant le cadre**
- **Loggia pliable**
	- Si vous souhaitez que le rail se poursuive sur plusieurs zones : sélectionnez les positions de droite
	- Toujours sur un seul rail, donc jamais rempli sur toute la largeur
	- Le système choisit automatiquement 1 panneau pour commencer
	- >< Loggia pliable:
		- Vous pouvez déterminer vous-même le nombre de panneaux (mais pas le nombre de rails !).
		- Vous pouvez déterminer vous-même la largeur des panneaux (min : 570 mm).
		- La modification du décalage influe sur le nombre maximum de panneaux qu'il est possible d'installer
		- Variante en privacy possible

- **3. Remplissage devant le cadre**
- **Loggia coulissante**

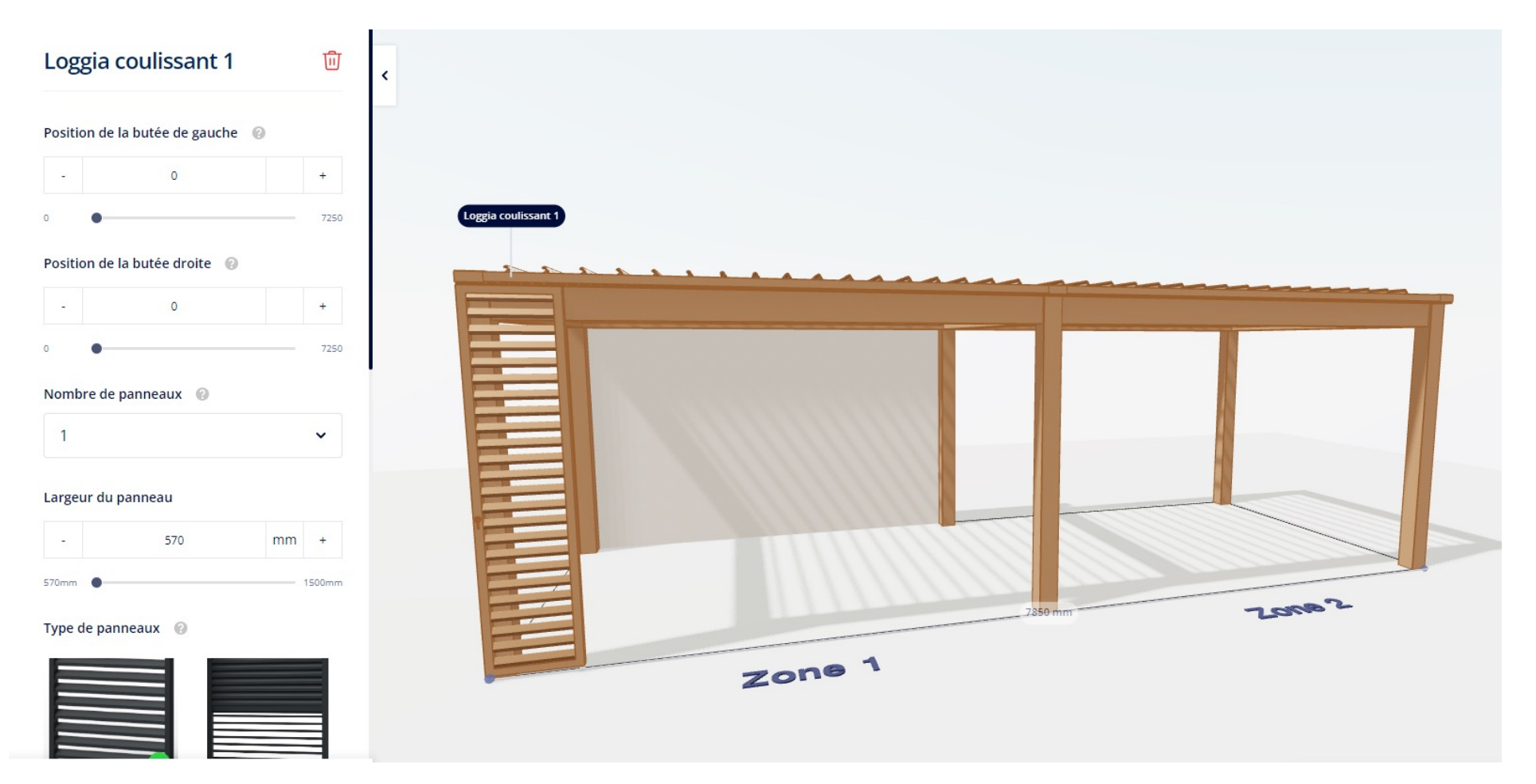

- **3. Remplissage devant le cadre**
- **Loggia coulissante**

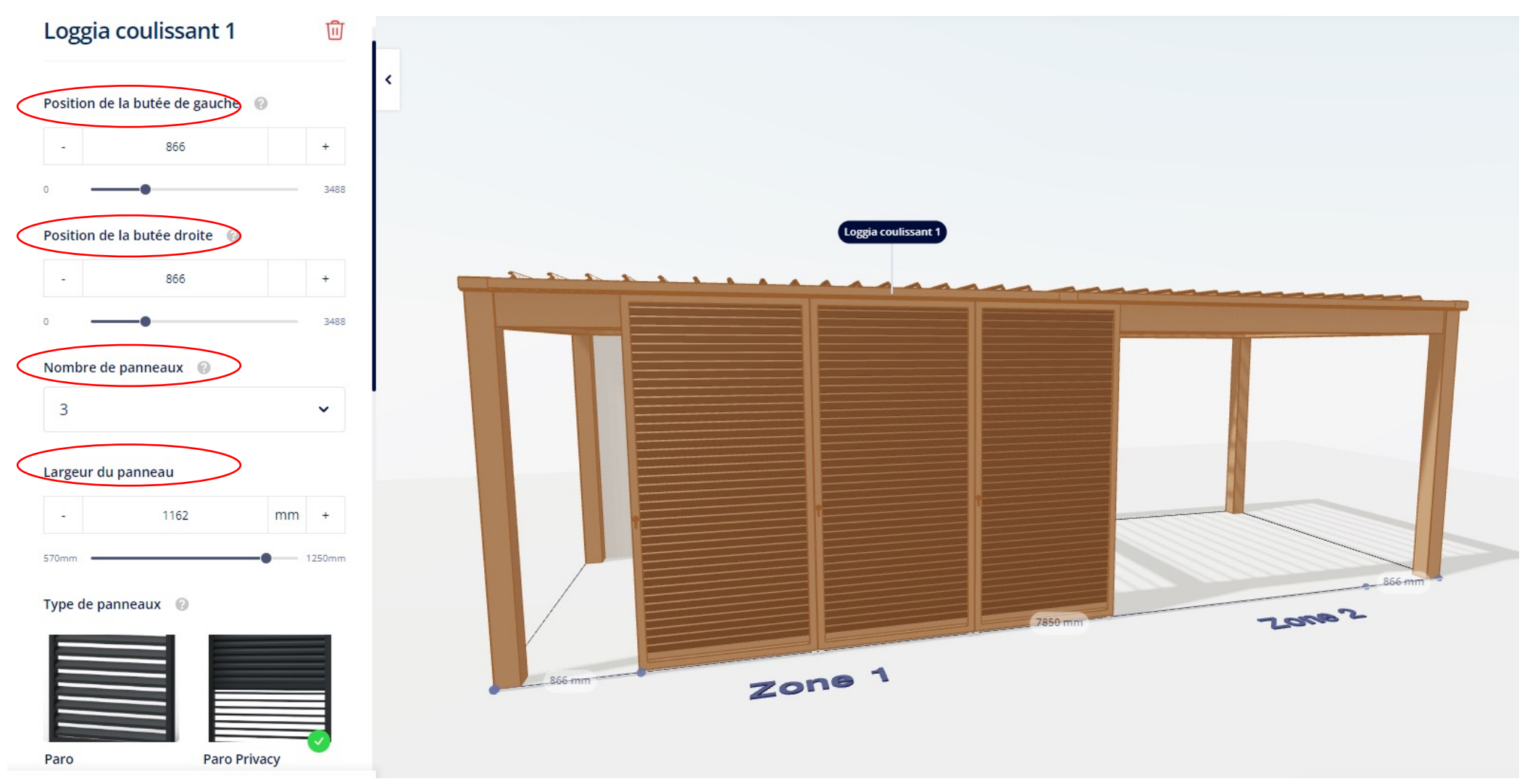

- **3. Remplissage devant le cadre**
- **Loggia Fixe**
	- Le système remplit automatiquement toute la largeur libre
	- Vous pouvez choisir le nombre de panneaux
		- Nombre minimum défini par le système en fonction de la largeur libre
		- En jouant sur le décalage gauche/droite, on peut modifier le nombre minimum de panneaux.
		- La largeur du panneau est visible
	- Variante en privacy possible ici

#### **3. Remplissage devant le cadre**

• **Loggia Fixe**

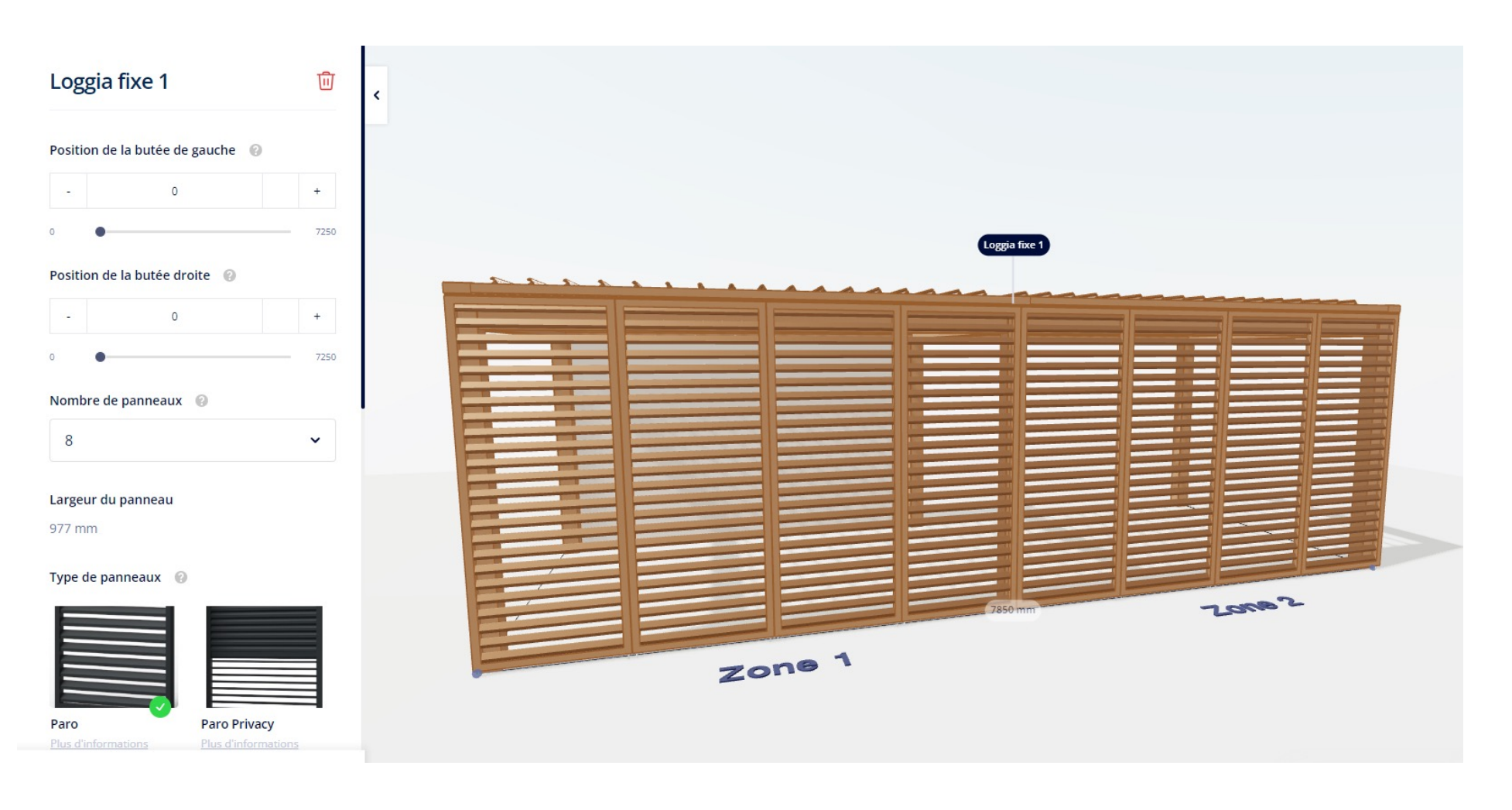

- **3. Remplissage devant le cadre**
- **Loggia Fixe**

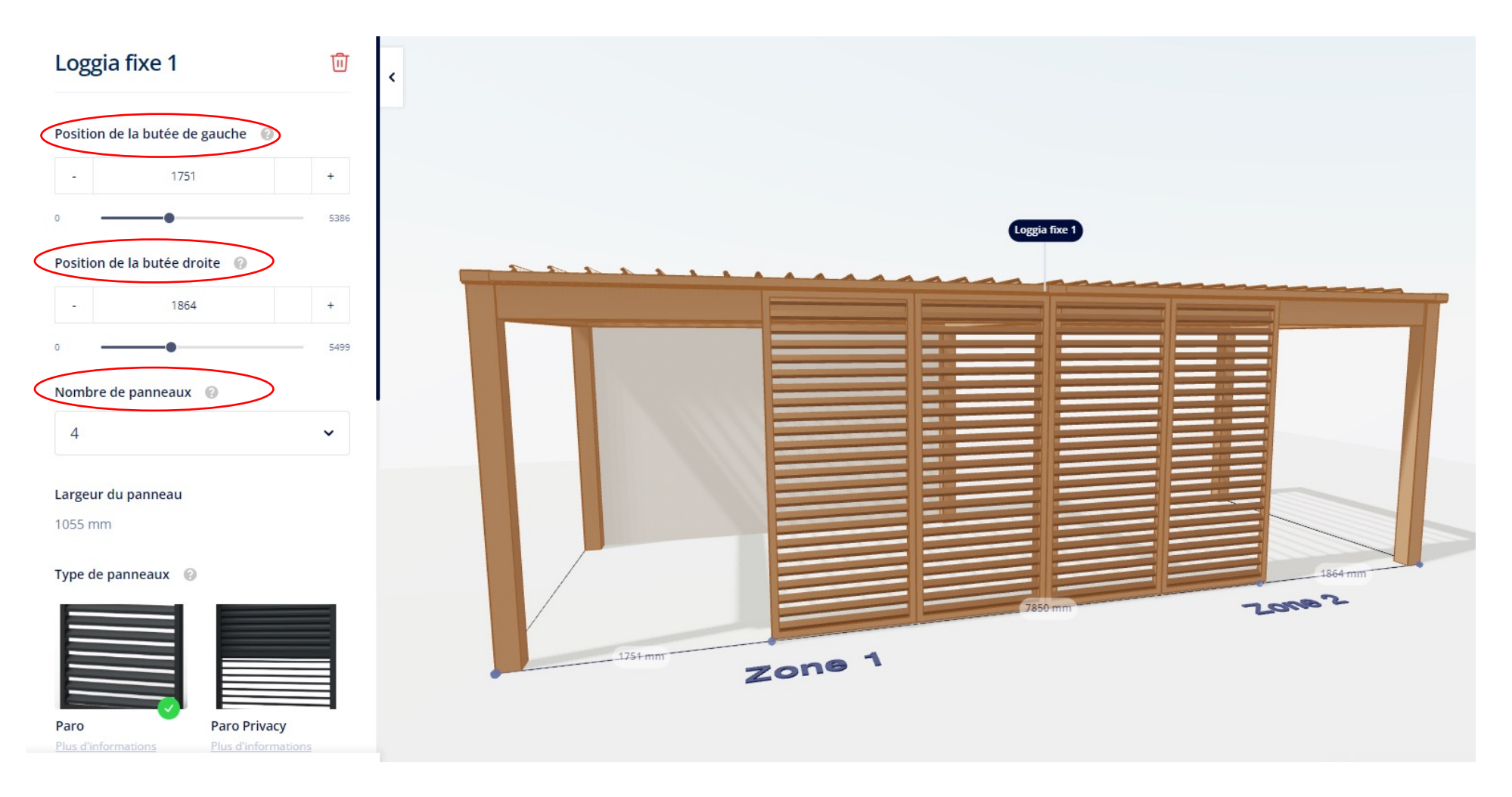

- **3. Remplissage devant le cadre**
- Combinaison de différents types de panneaux
	- Possible si la position des stoppers est adaptée et que toute la largeur n'est pas remplie.

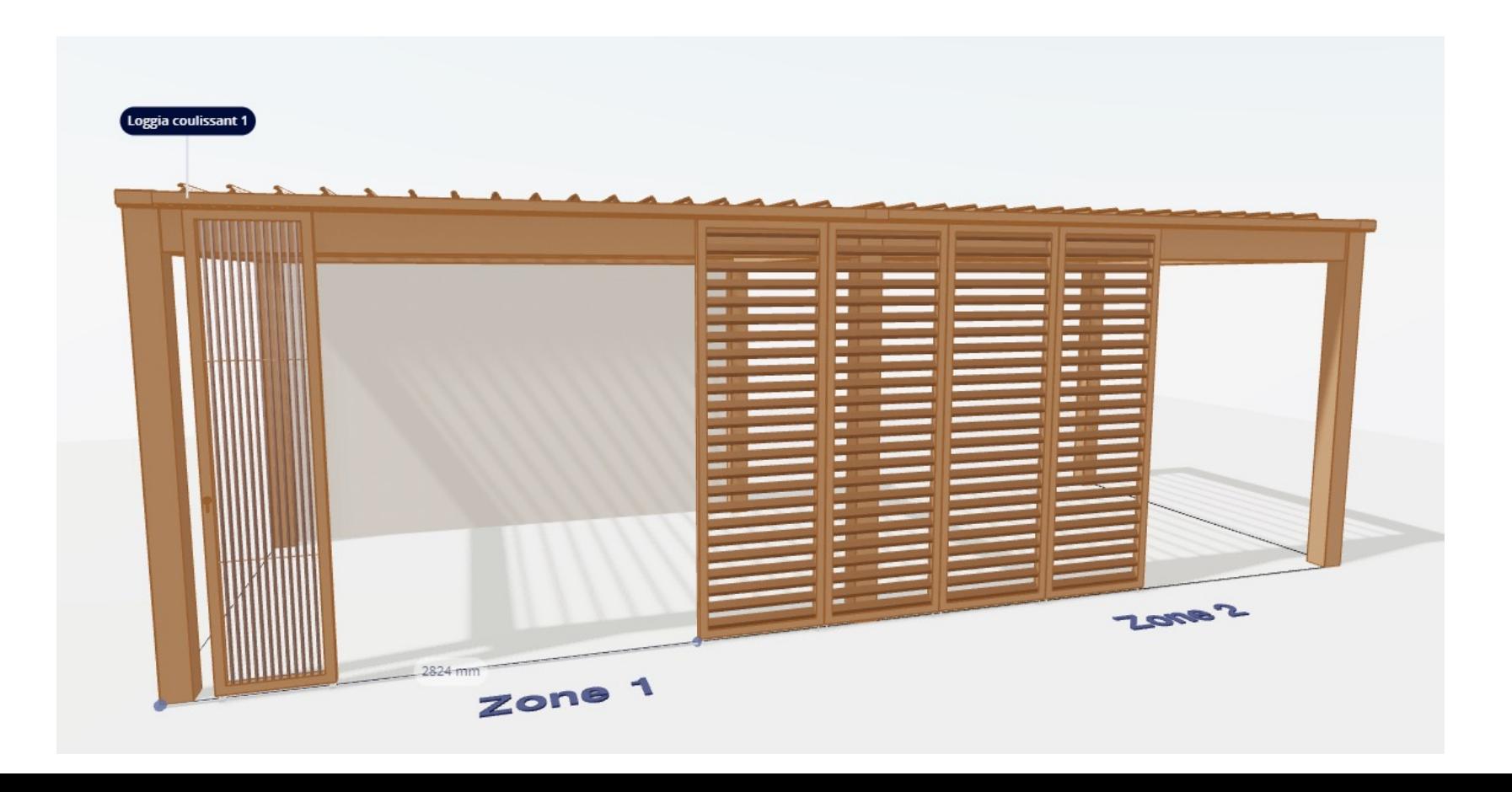

#### **4. Remplissage devant le cadre**

٠

٠

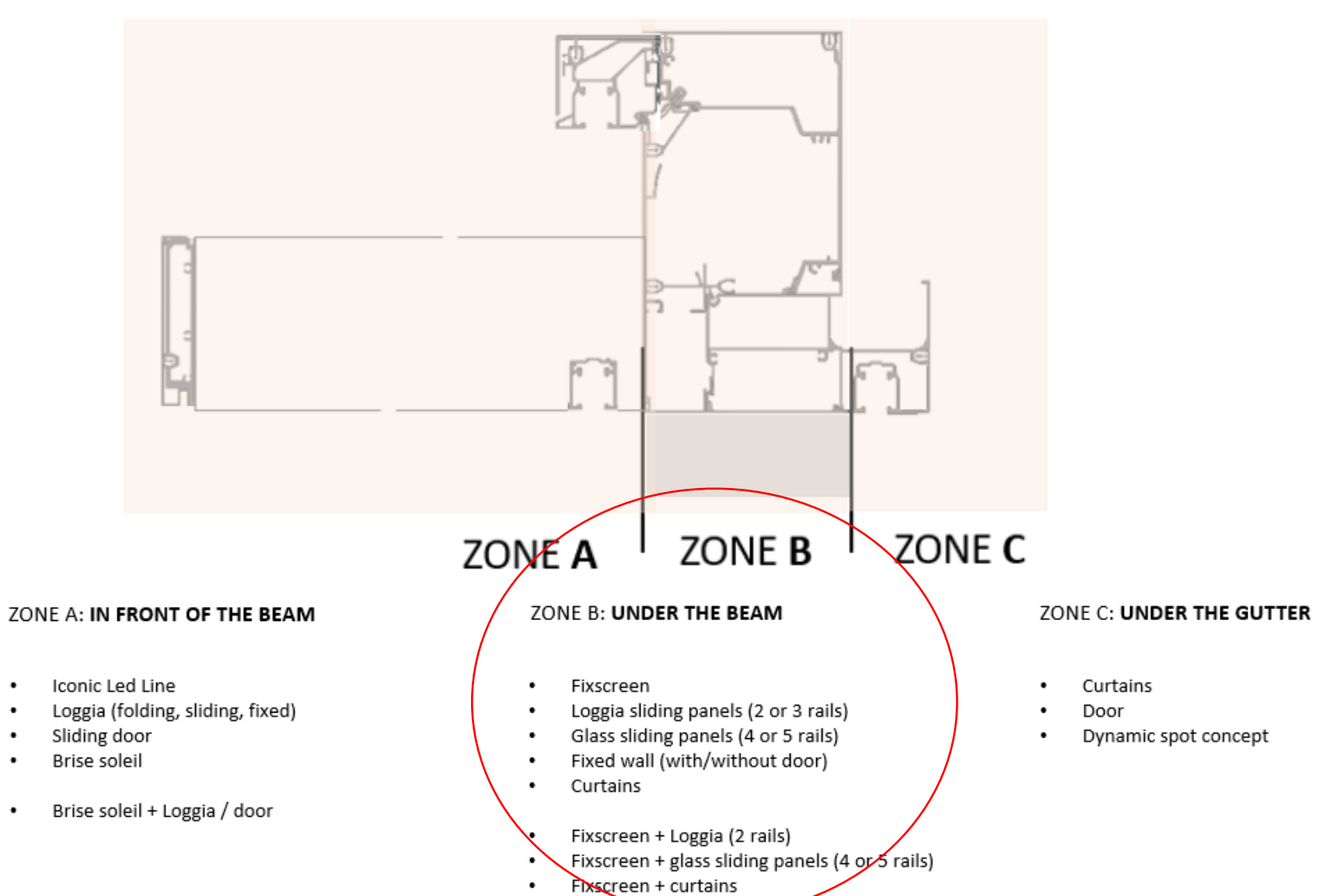

**4. Remplissage devant le cadre**

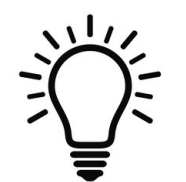

Conseils généraux:

- Parfois, vous ne pouvez pas voir ce que vous configurez sous le cadre à cause de ce qui est configuré devant le cadre  $\rightarrow$ Assurez-vous d'ouvrir tous ces remplissages.
- Panneaux de loggia, rideaux, parois fixes pouvant se poursuivre derrière un mur >< écrans, panneaux coulissants en verre (manque d'espace)
- Vérifiez toujours le dessin immersif et ouvrez/fermez vos remplissages afin de voir l'impact des changements que vous avez apportés.

#### Ajouter un nouveau

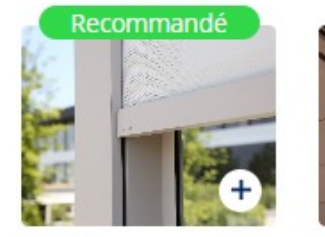

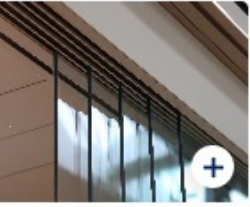

Screen

Panneaux coulissants en verre

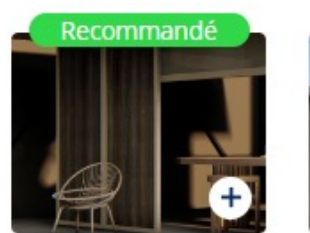

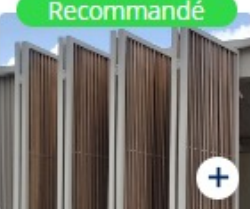

Loggia fixe Plus d'infos

Loggia pliant Plus d'infos

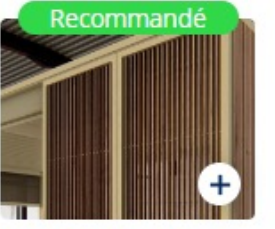

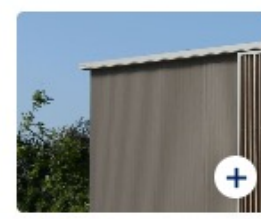

Loggia coulissant Plus d'infos

Paroi fixe Plus d'infos

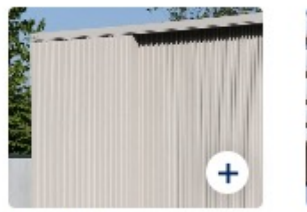

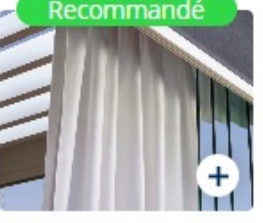

Paroi fixe avec porte

Rideaux

- **4. Remplissage sous le cadre**
- **Store**
	- 'des "colonnes fantômes" apparaissent (toujours au milieu de la largeur libre elles peuvent être déplacées lors d'une étape ultérieure)
	- ! Position déterminée par la largeur libre !
	- >< Camargue

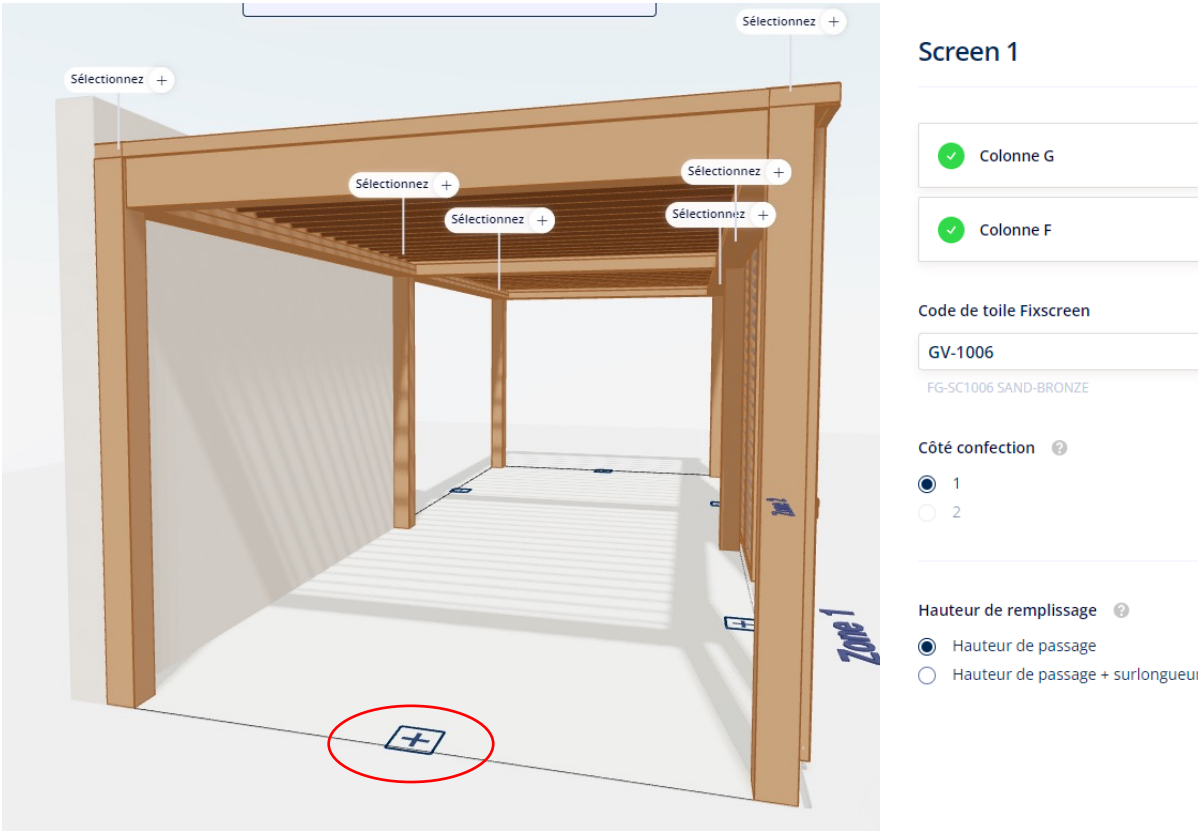

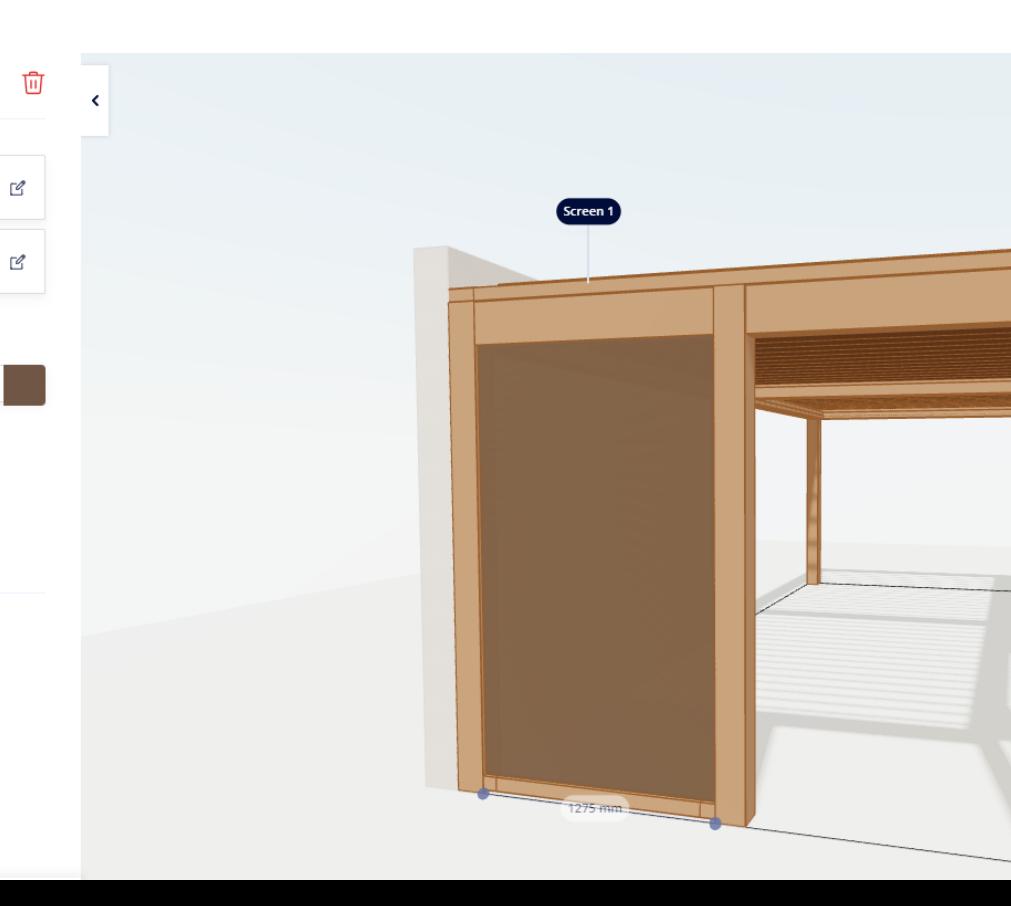

**4. Remplissage sous le cadre**

• **Stores**

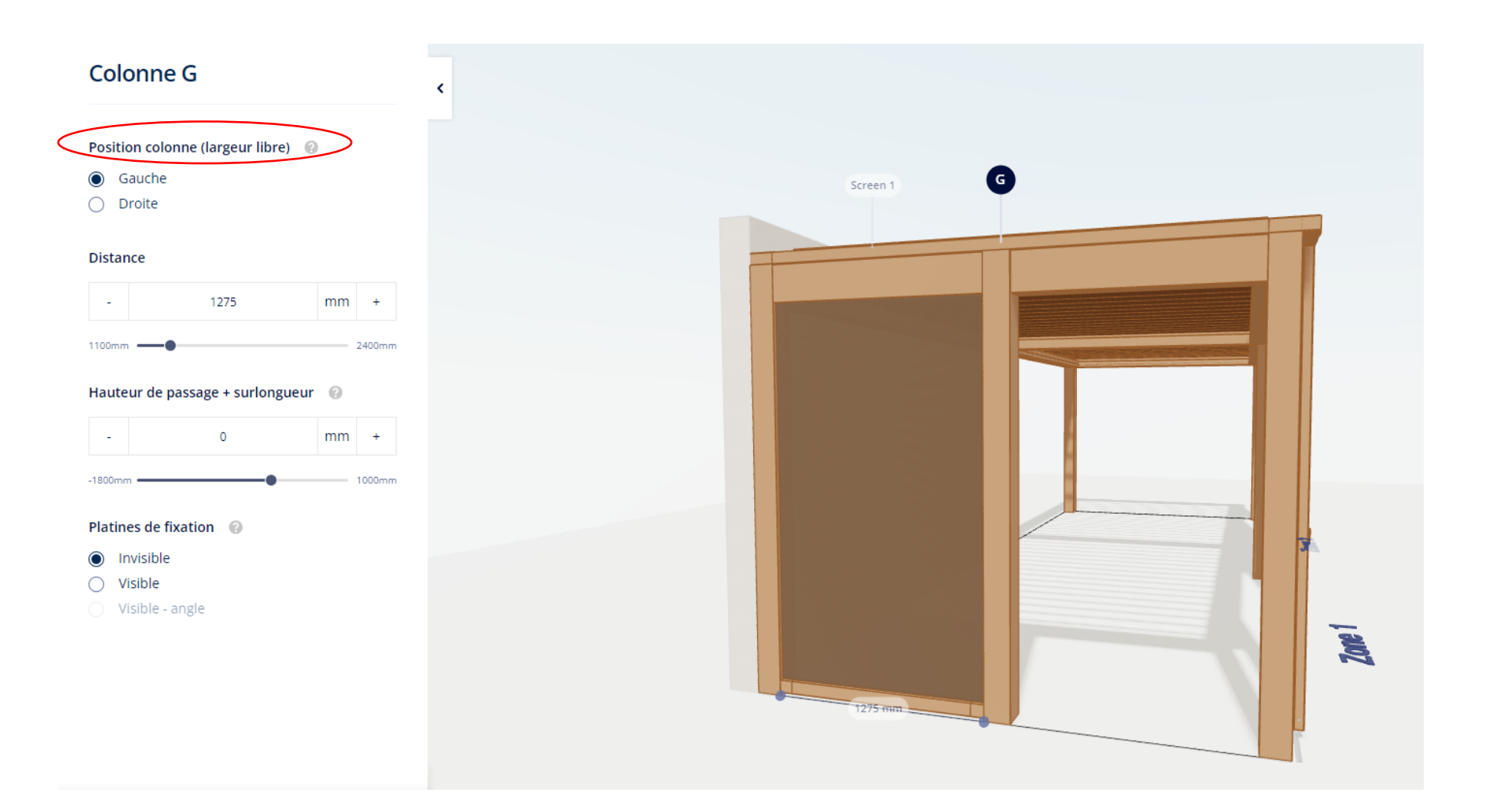

**4. Remplissage sous le cadre**

• **Parois coulissantes en verre**

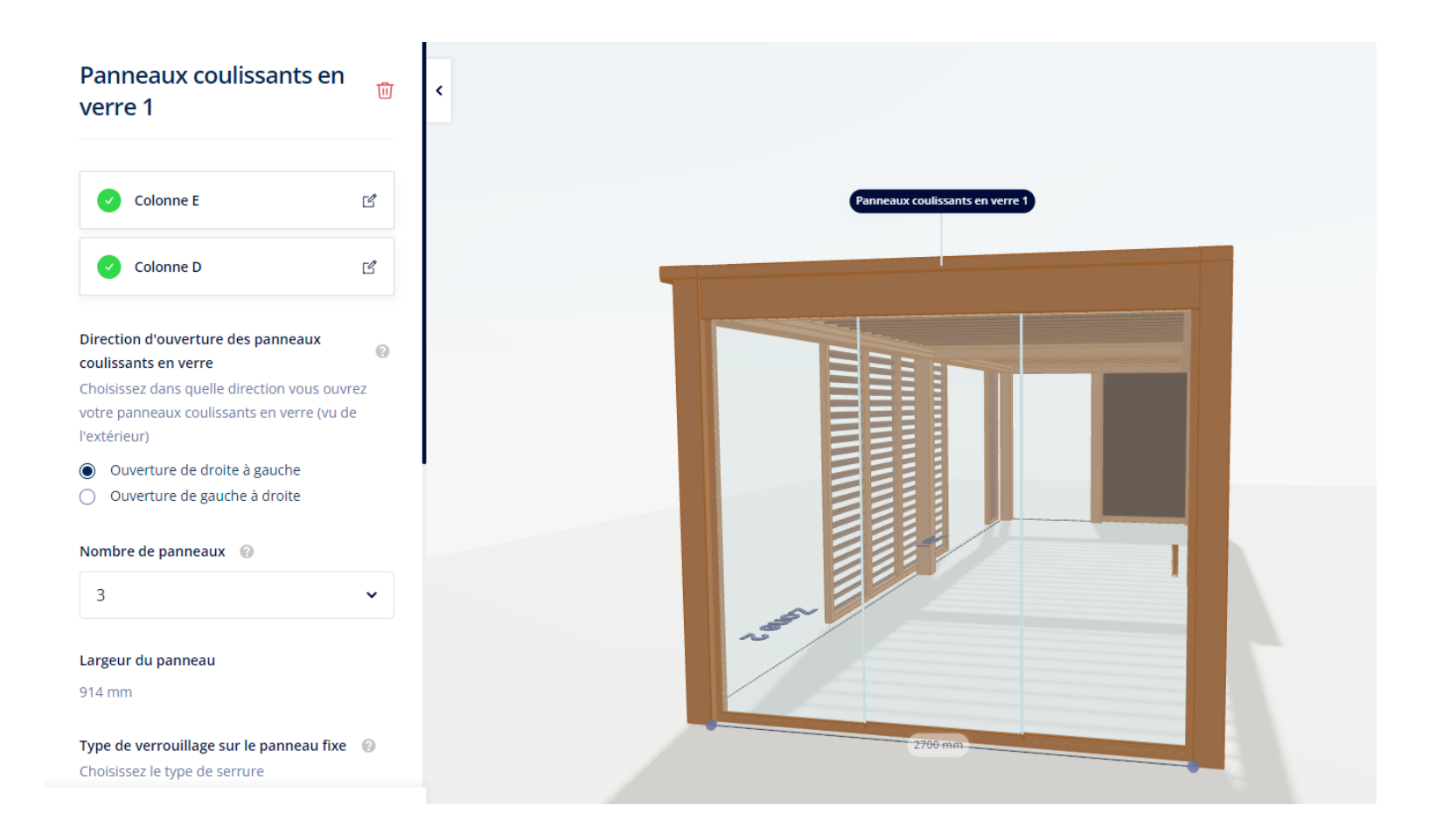

**4. Remplissage sous le cadre**

- **Loggia Fixe**
	- Le système remplit automatiquement toute la largeur libre
	- Vous pouvez choisir le nombre de panneaux
		- Nombre minimum défini par le système en fonction de la largeur libre
		- En jouant sur le décalage gauche/droite, on peut modifier le nombre minimum de panneaux.
		- La largeur du panneau est visible
		- Variante privacy est possible ici
	- Peut être placé sous le profil de couplage

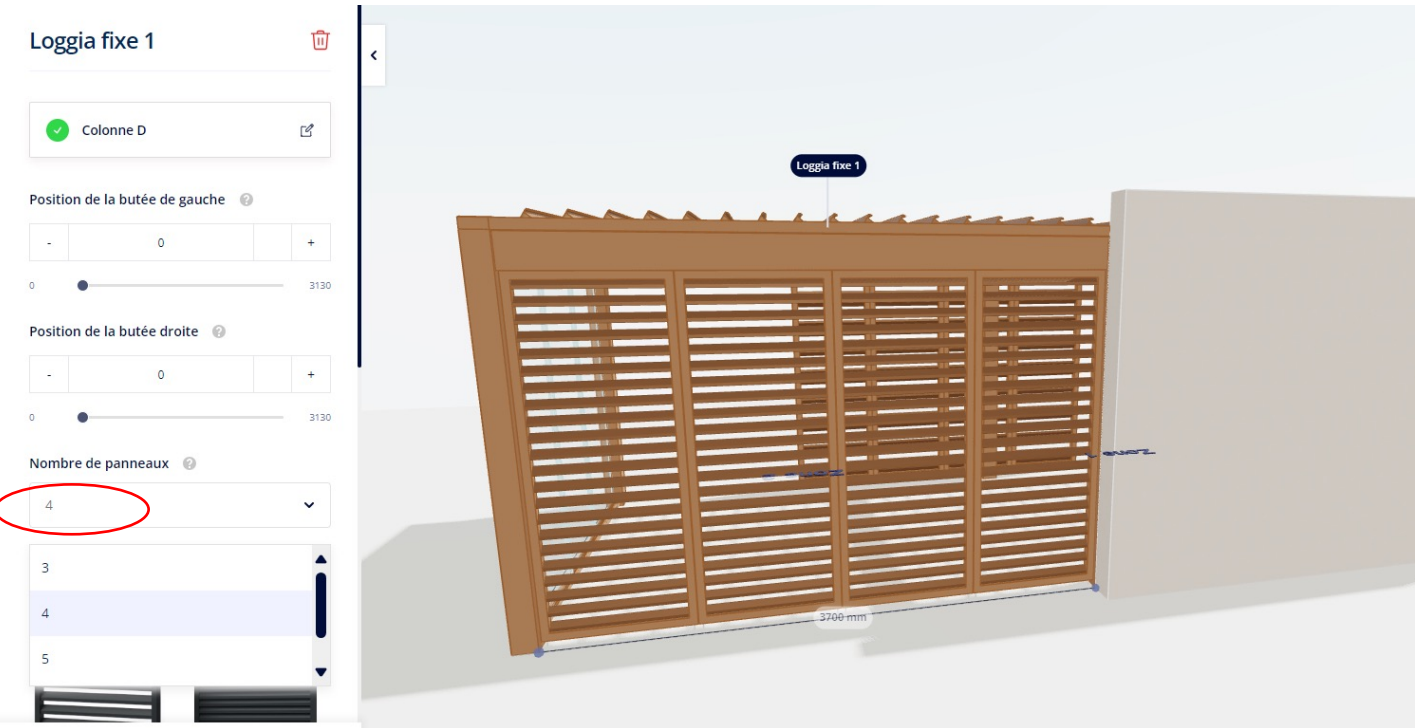

**4. Remplissage sous le cadre**

- **Loggia pliable**
	- Uniquement sous le profil de couplage
	- System automatically fills the whole free width
	- Le système remplit automatiquement toute la largeur libre
	- La largeur libre détermine le nombre de panneaux
	- Pour modifier le nombre de panneaux, jouez avec le décalage
	- La modification du décalage n'affecte pas la longueur du rail.
	- Variante privacy impossible
	- Impossibilité de choisir la largeur du panneau/le nombre de rails

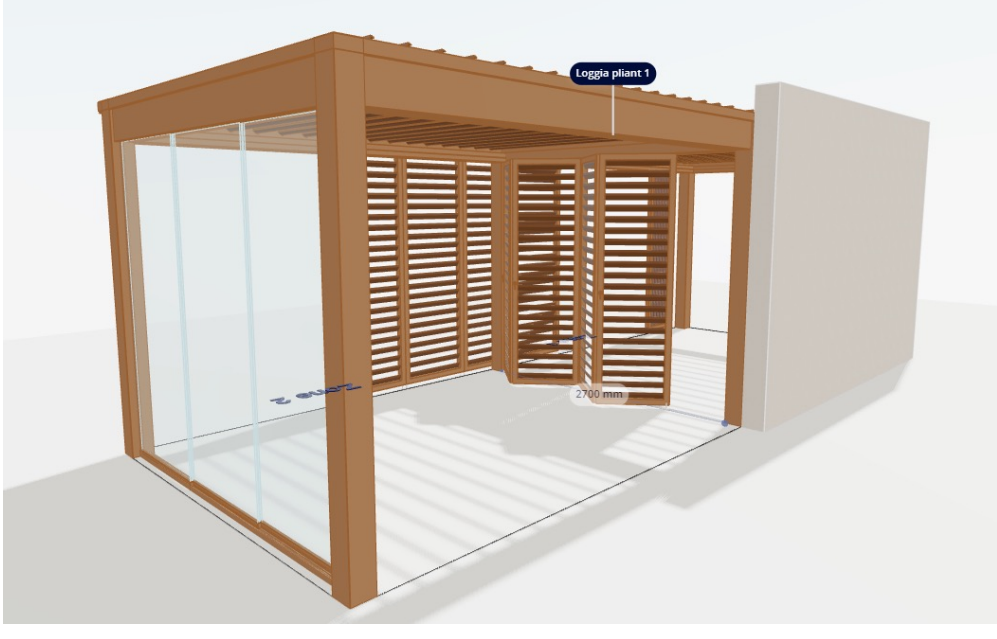

**4. Remlplissage sous le cadre**

位

- **Loggia pliable**
	- ' Les loggias se replient vers le côté 1/2'
		- Les panneaux sont-ils empilés sous la zone 1 ou 2 ?
- 'côté pile'
	- À côté de quelle colonne les panneaux sont-ils empilés ?

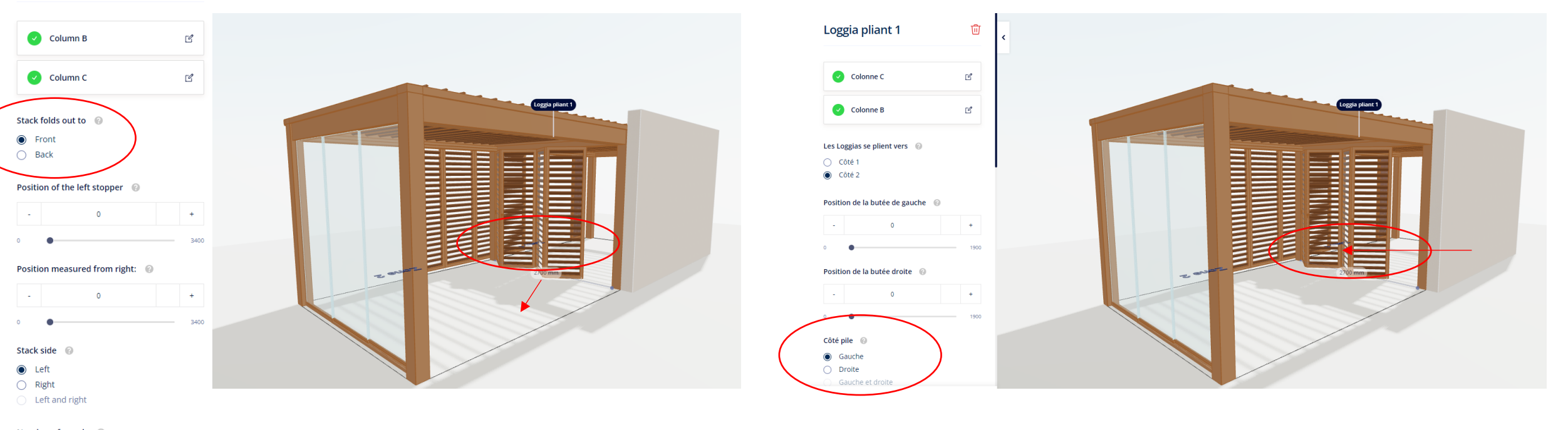

Number of panels @

**Loggia Folding 1** 

**4. Remplissage sous le cadre**

#### • **Loggia coulissante**

- Le système remplit automatiquement toute la largeur libre
- La largeur libre détermine le nombre de panneaux
- Pour modifier le nombre de panneaux, jouez avec le décalage
- La modification du décalage n'affecte pas la longueur du rail.
- Impossible de choisir le nombre de panneaux/nombre de rails

**4. Remplissage sous le cadre**

• **Loggia coulissante**

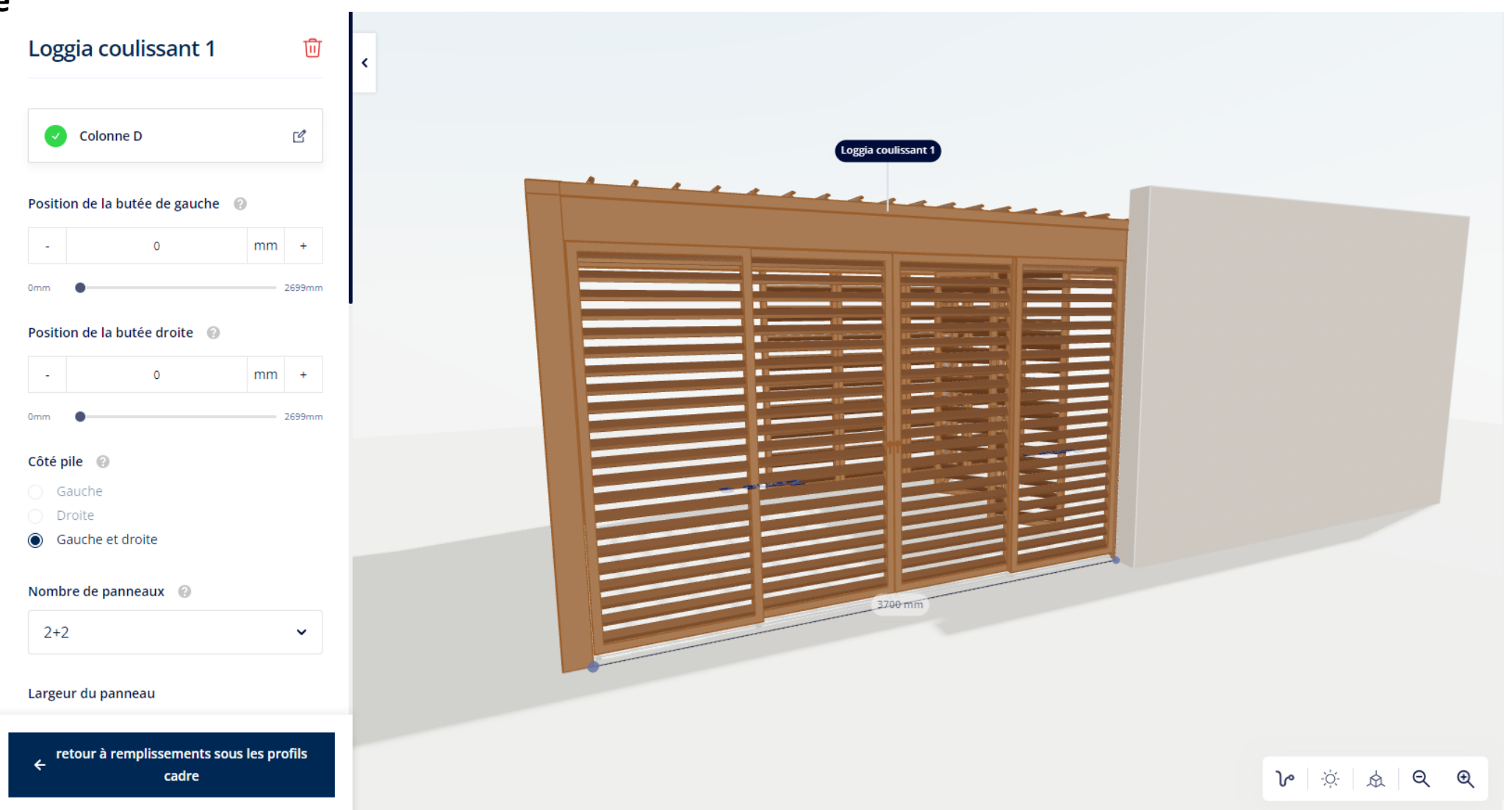

**4. Remplissage sous le cadre**

- **Paroi fixe**
	- Pour l'instant, seul Linarte Even est disponible
	- Le mur lui-même se trouve sous le cadre mais continue visuellement devant la colonne/poutre.
	- Extérieur : avec/sans remplissage
	- Intérieur : toujours sans remplissage

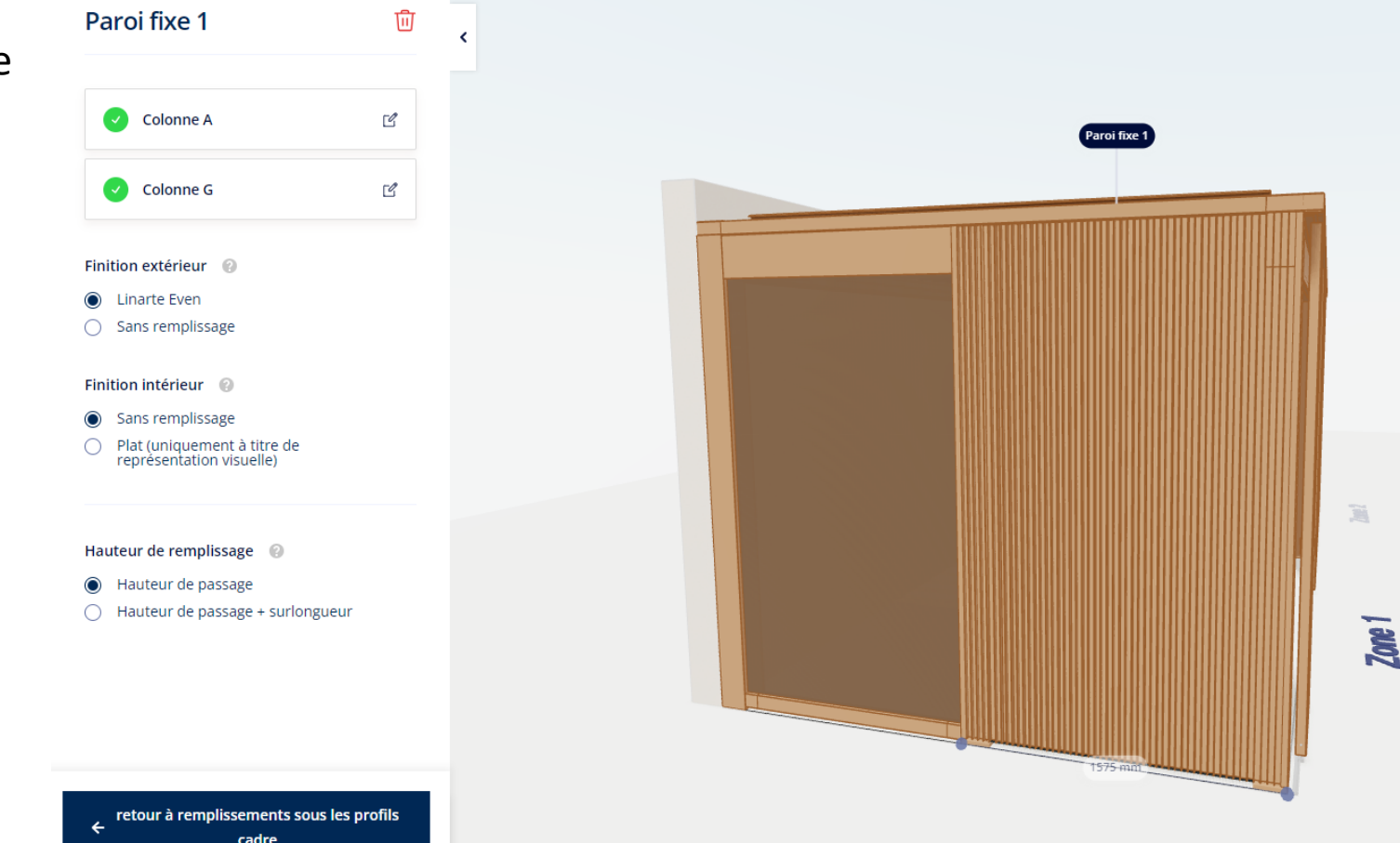

- **4. Remplissage sous le cadre**
- **Paroi fixe**
	- **Paroi fixe avec porte**
		- Possible uniquement si la largeur libre est suffisante
		- La porte coulisse devant la colonne
		- Egalement possible sous le profil de couplage
			- La porte ne glisse devant la colonne que si vous n'avez pas d'intégrations sur les autres côtés.
			- La position de la porte peut être choisie : gauche/droite/milieu
			- (uniquement si la largeur libre est suffisante)

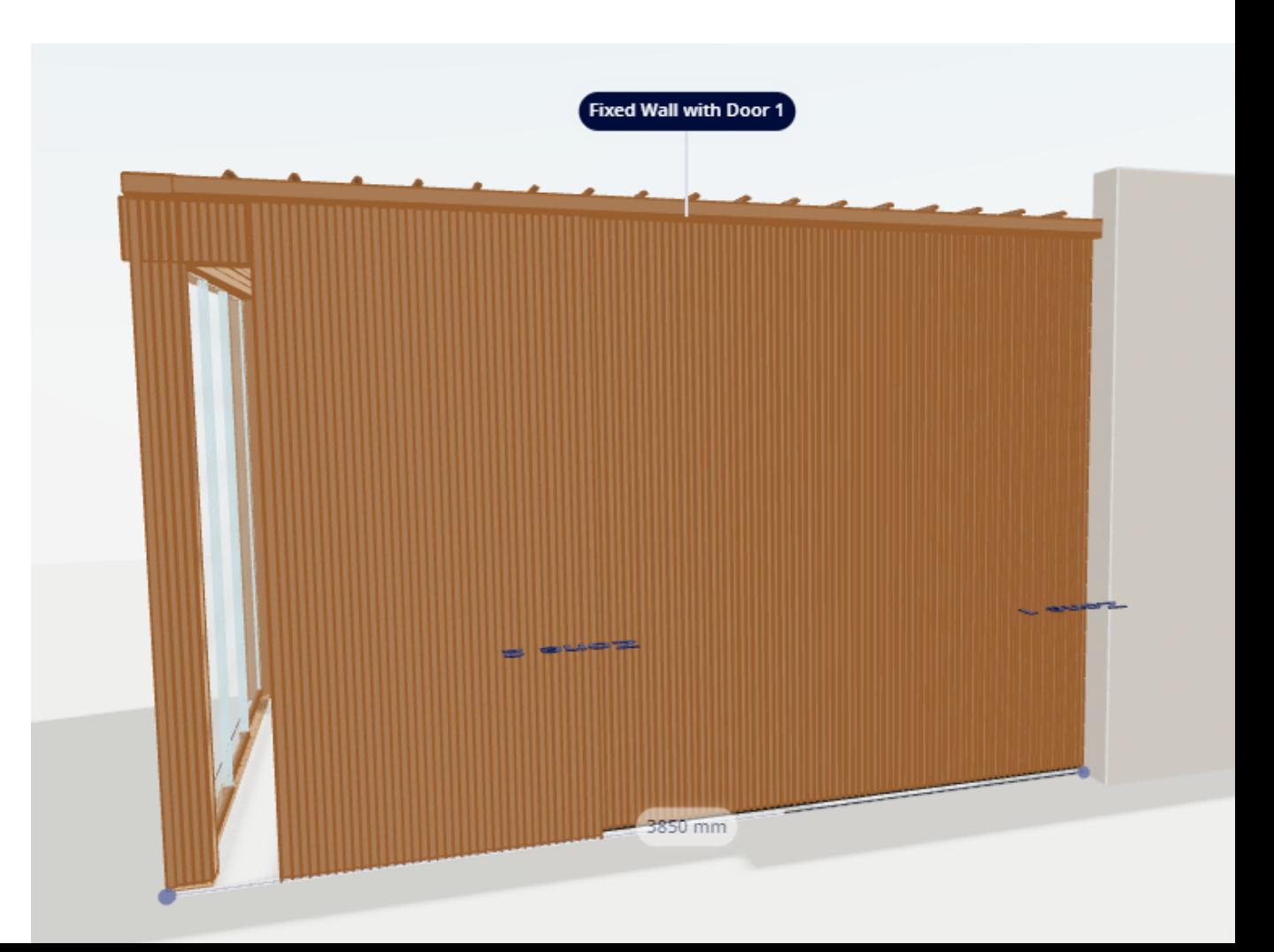

 $\bullet$ 

- **4. Remplissage sous le cadre**
- **Rideaux**
	- Dans la zone C
	- Si pas de zone C (span): profil supplémentaire ajouté

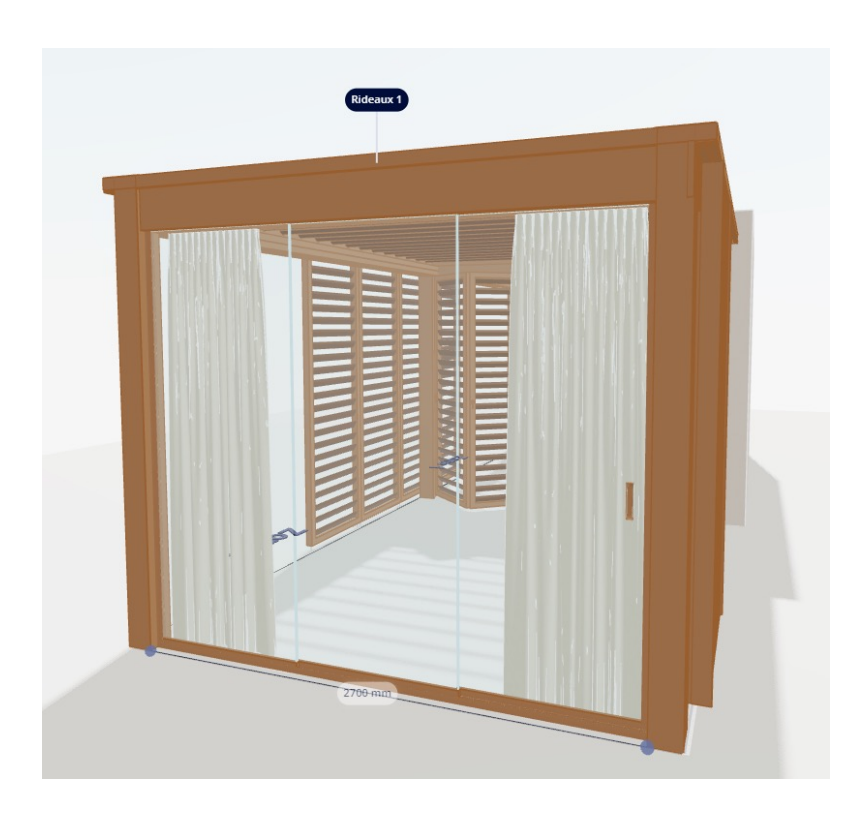

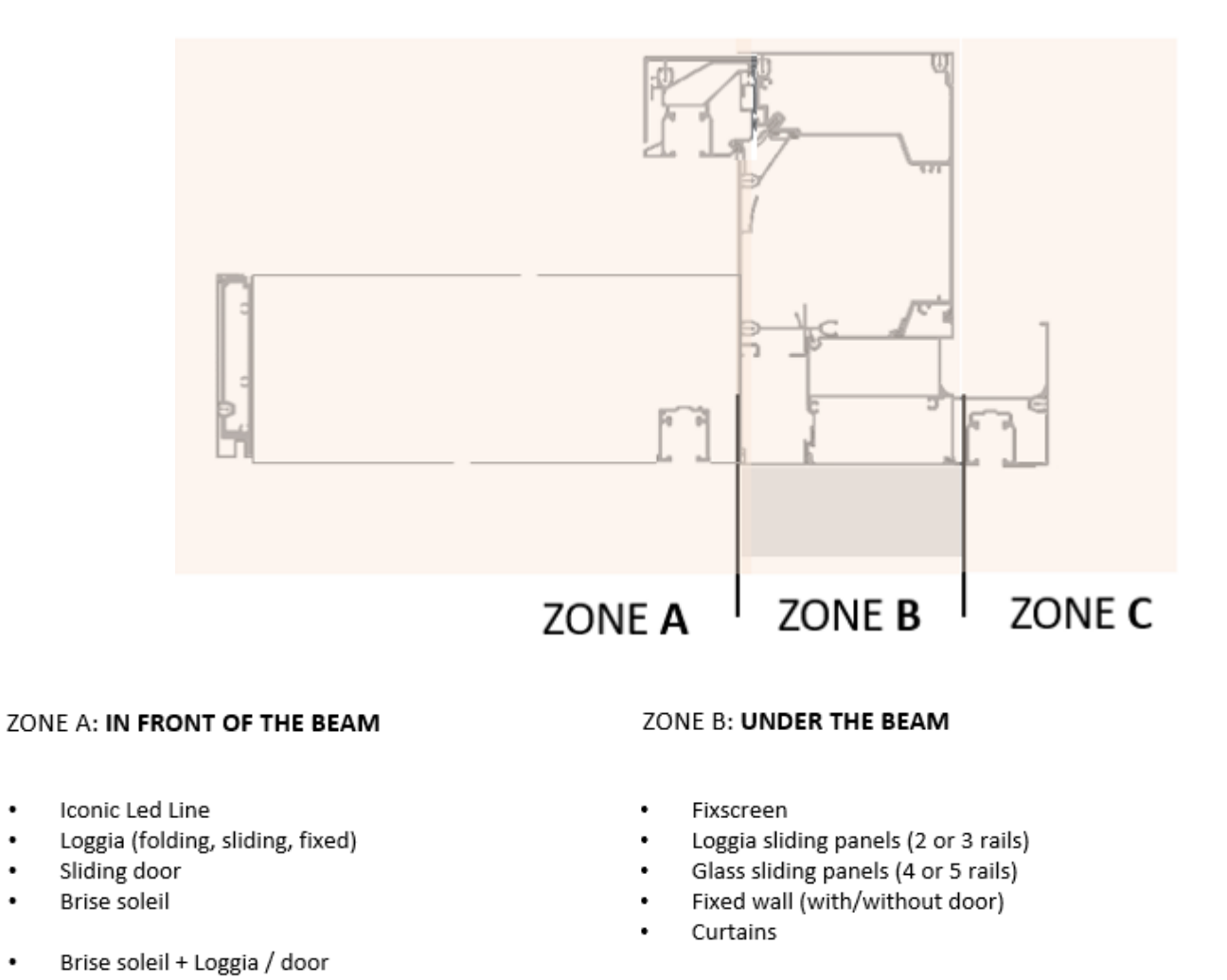

- Fixscreen + Loggia (2 rails)
- Fixscreen + glass sliding panels (4 or 5 rails)
- Fixscreen + curtains

#### ZONE C: UNDER THE GUTTER

- Curtains
- Door
- Dynamic spot concept

#### **5. COLONNES**

commande)

- Nouveaux noms (1A, 2A, 1B, 2B seront également indiqués sur le dessin de la confirmation de
	- **Colonnes** Définissez les colonnes Colonnes  $\hat{\phantom{a}}$ **Colonne A**  $\mathbb{Z}$  $\sim$  $\bullet$  Colonne B  $\mathbb{Z}$  $\bullet$  Colonne C  $\mathbb{Z}$  $\bullet$  Colonne D  $\mathbb{Z}$ **Colonne E**  $\bullet$  $\mathbb{Z}$  $\bullet$  Colonne F  $\mathbb{Z}$ Colonne G  $\mathbb{Z}$  $\overline{\mathcal{L}}$ + Ajoutez une colonne Longueur des capots de colonne @ ● Suivant la hauteur de passage

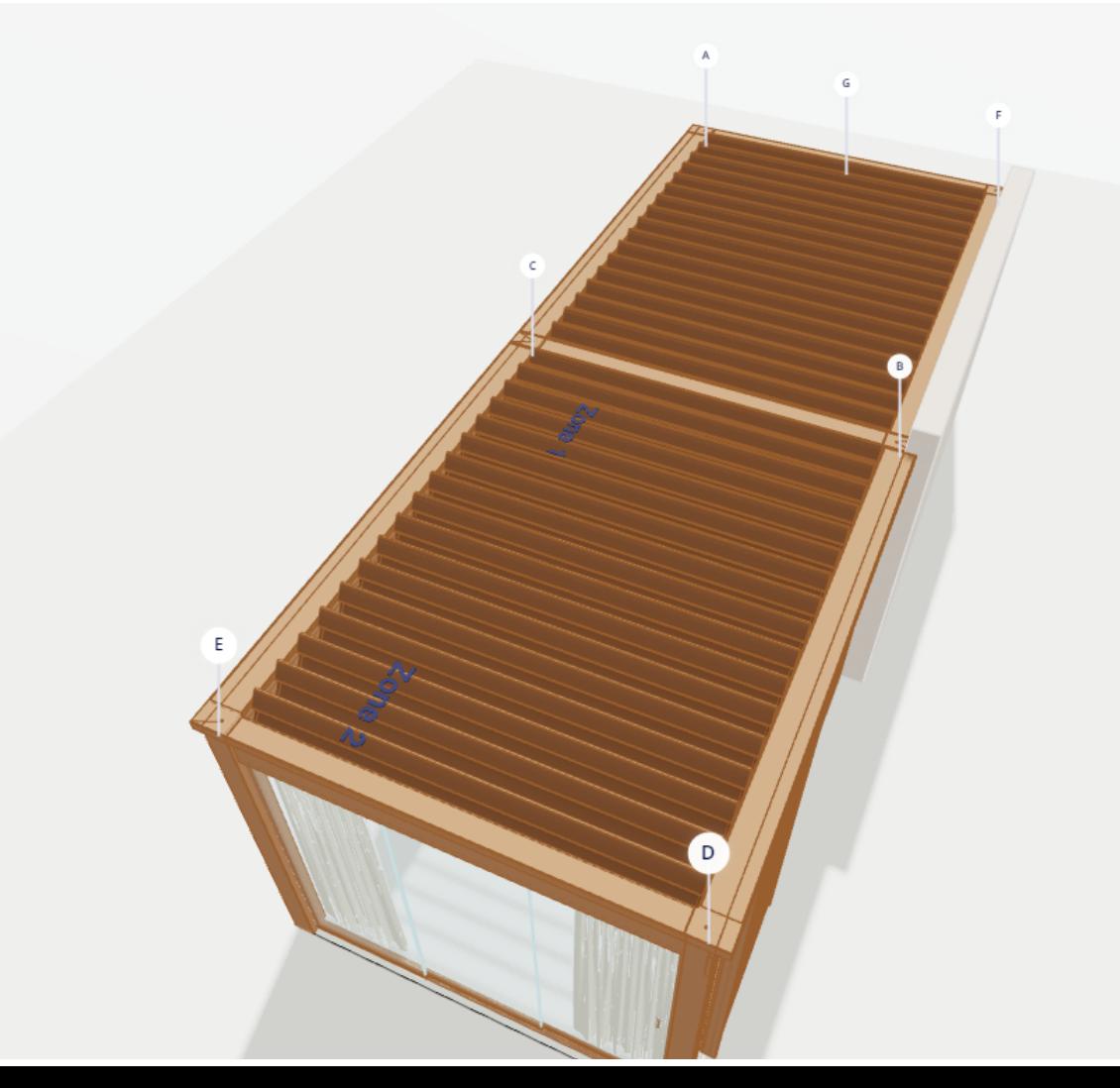

#### **5. COLONNES**

• Nouvelle façon de déterminer la position des colonnes : largeur libre !

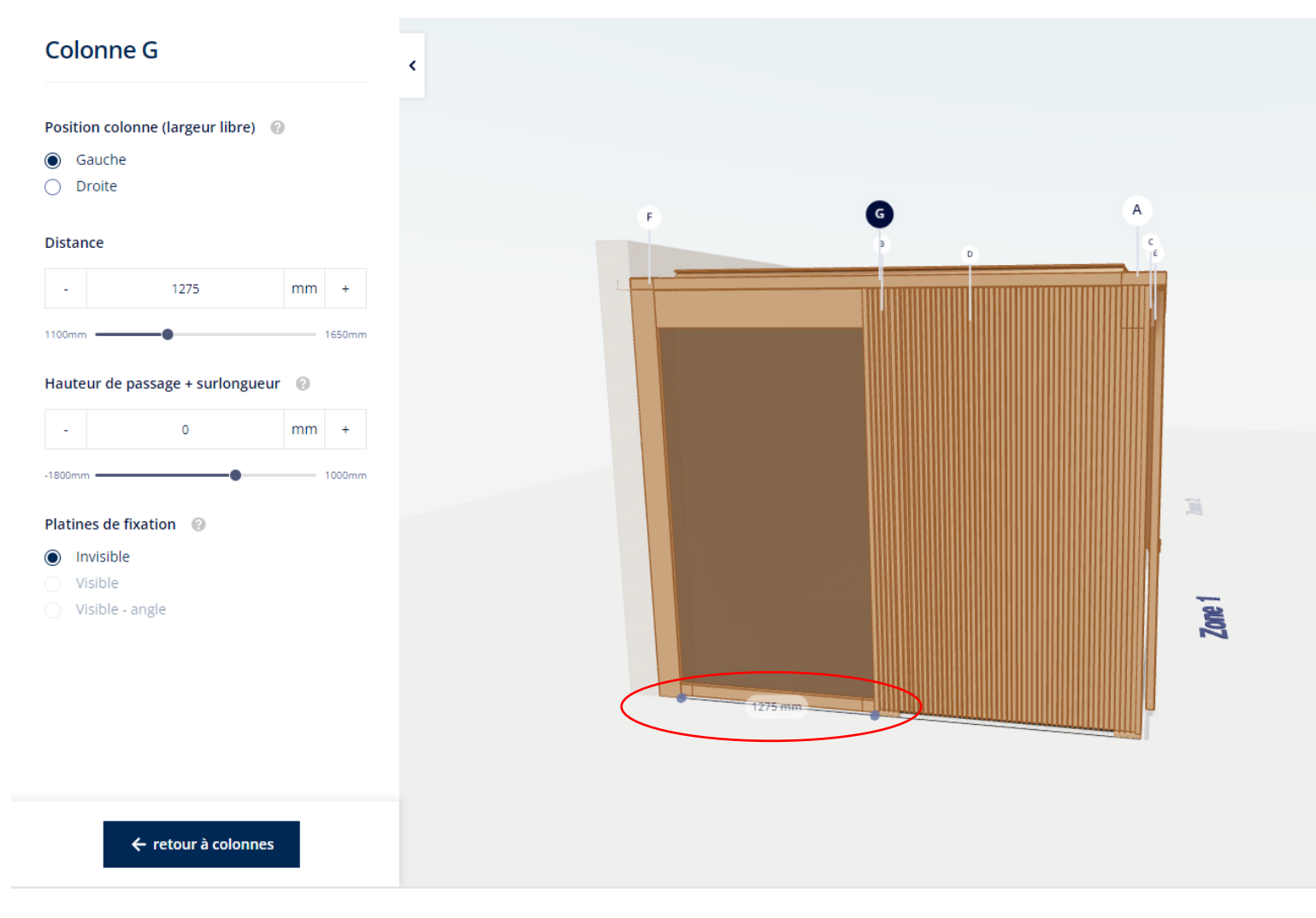

#### **5. COLONNES**

- Surlongueur déterminée par la hauteur de passage en combinaison avec les remplissages que vous possédez déjà
- E.g.: Hauteur de passage = 2800 Hauteur de passage = 2600

Hauteur de remplissage : hauteur de passage + surlongueurs Hauteur de remplissage : passage

Remplissage sous le cadre : Loggia coulissante Remplissage sous le cadre : Loggia coulissante

#### Hauteur de passage + surlongueur  $\odot$

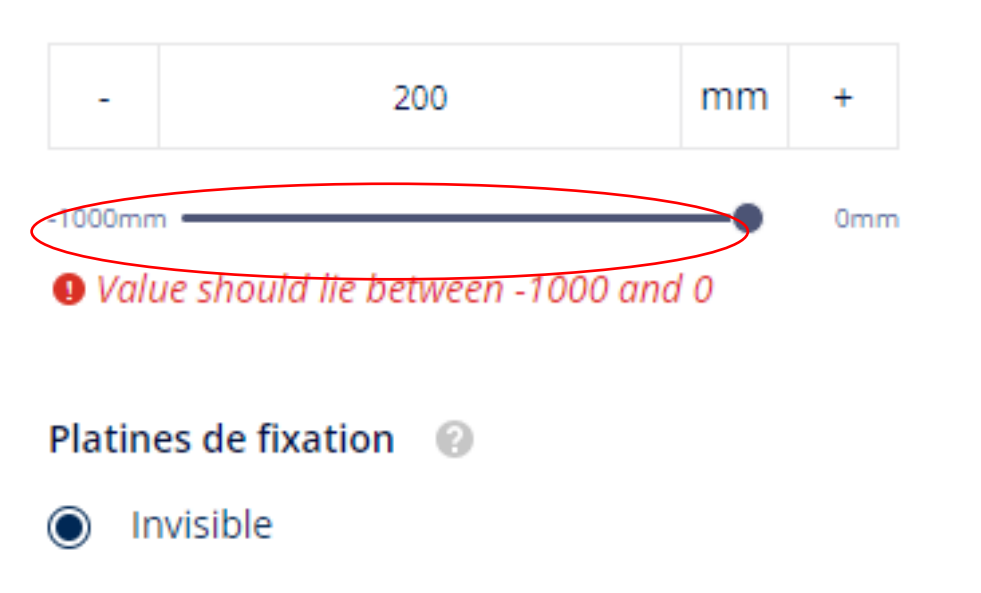

#### Hauteur de passage + surlongueur  $\odot$

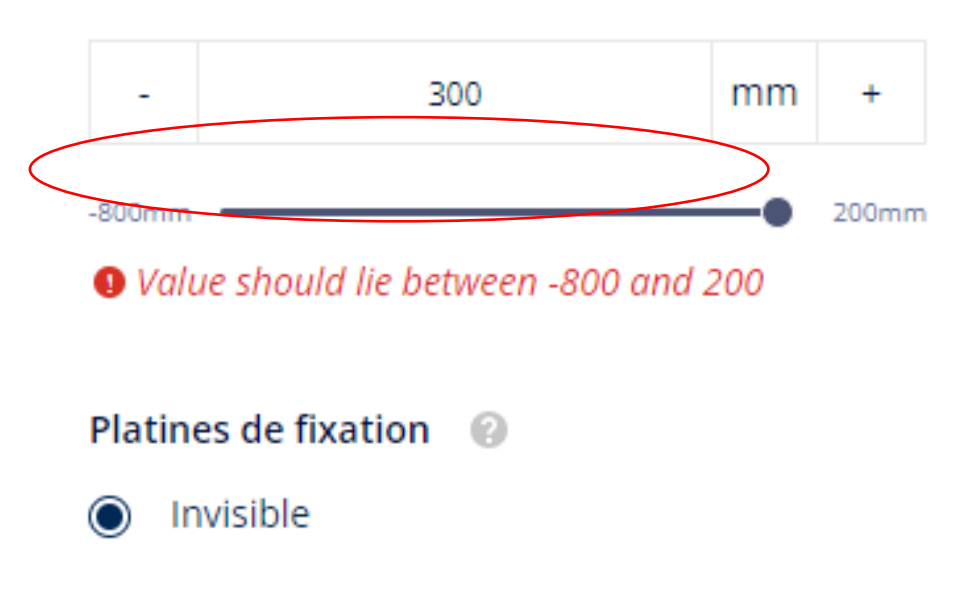

- Si vous choisissez une surlongueur qui fait que votre colonne la plus courte est supérieure à la hauteur maximale de passage pour privacy/canvas, le système changera automatiquement le panneau en paro.
- Si vous choisissez "hauteur de passage + surlongueur" en combinaison avec un couvercle de colonne à la hauteur de passage, votre remplissage sera également adapté à la hauteur de passage.
- Les colonnes peuvent être décalées tant du côté du pivot (1/5 de la longueur totale) que du côté span(1/10 de la longueur totale).

- Evacuation des eaux
	- Moteur toujours au plus bas ! >< Camargue

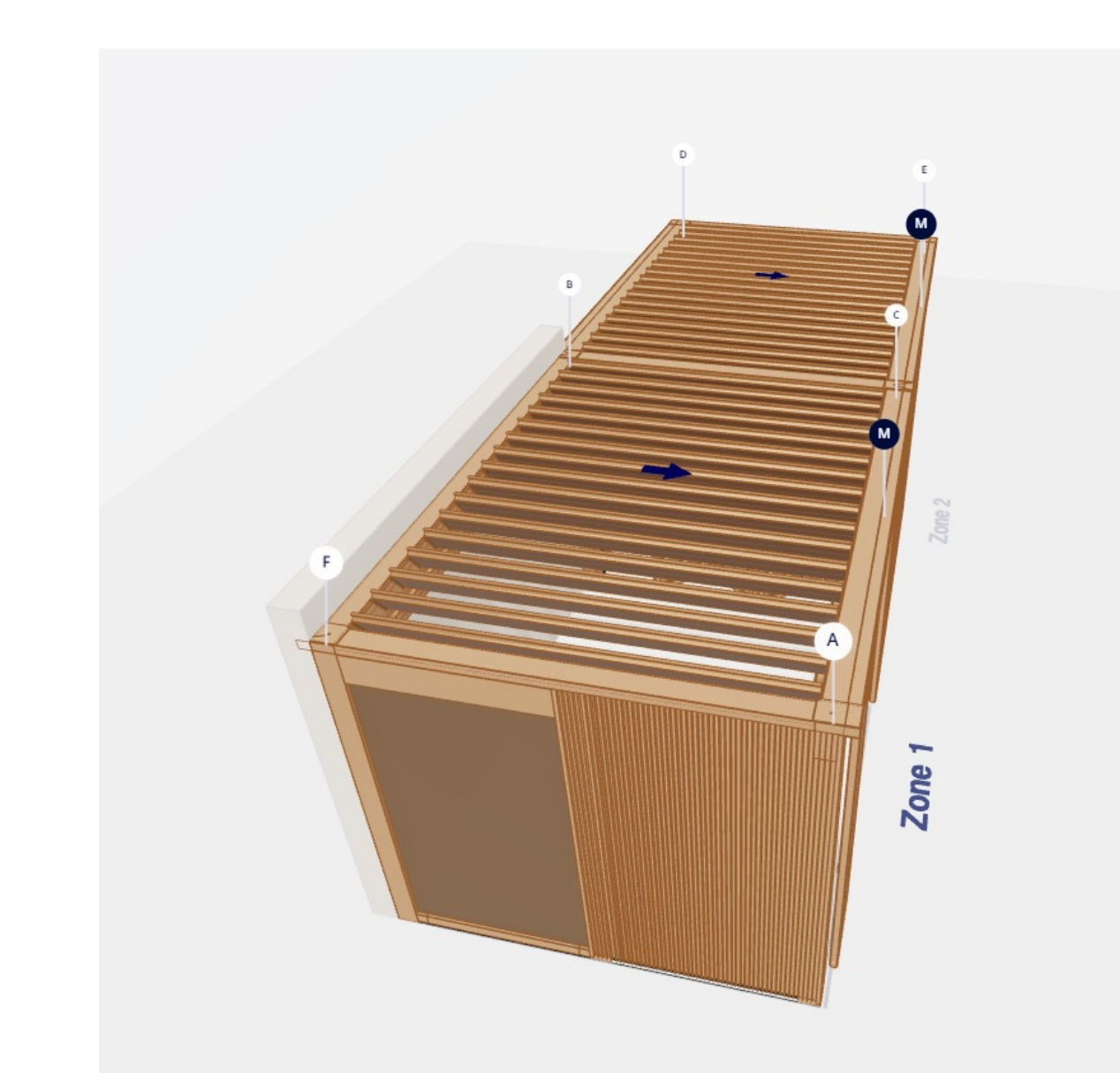

- Evacuation des eaux
	- Vers le bas /Côté X

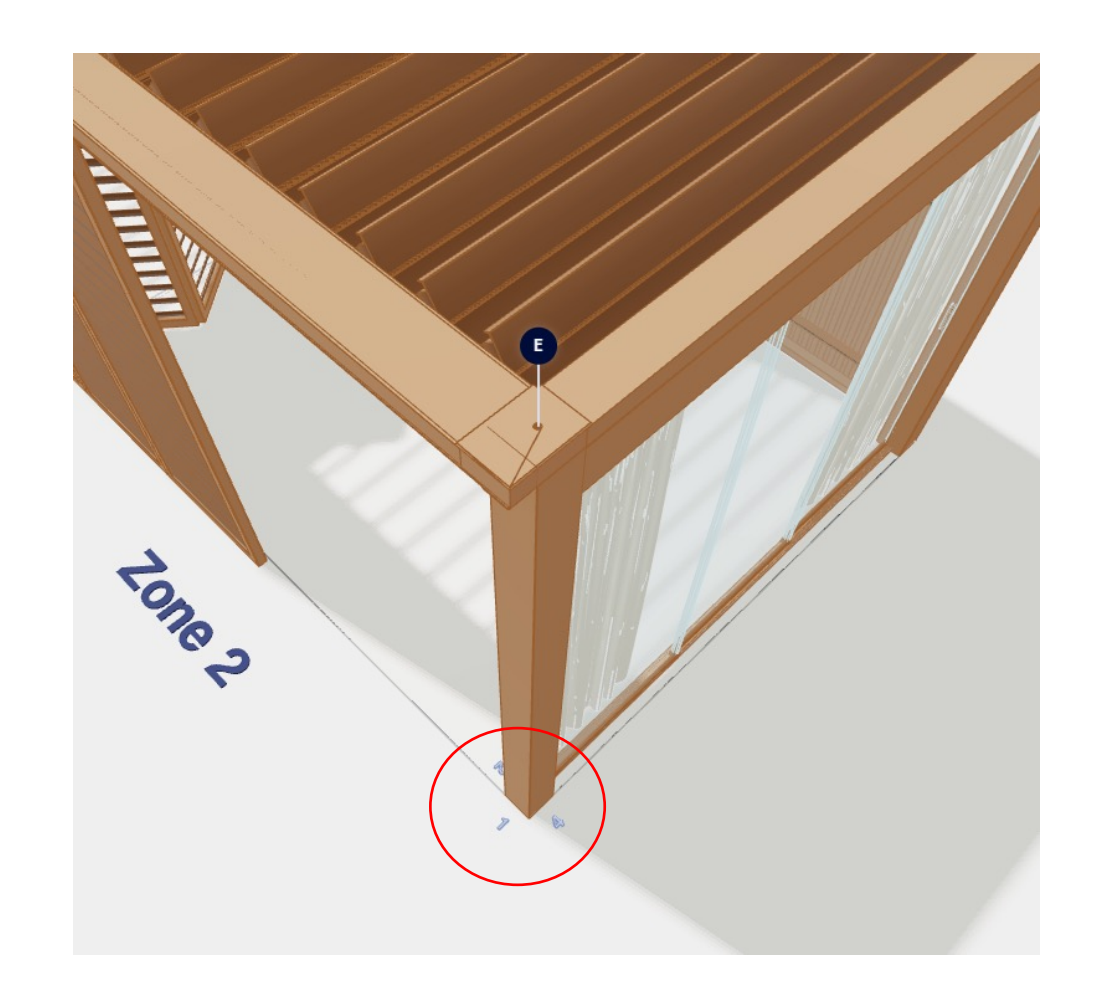

- Evacuation des eaux
	- Position

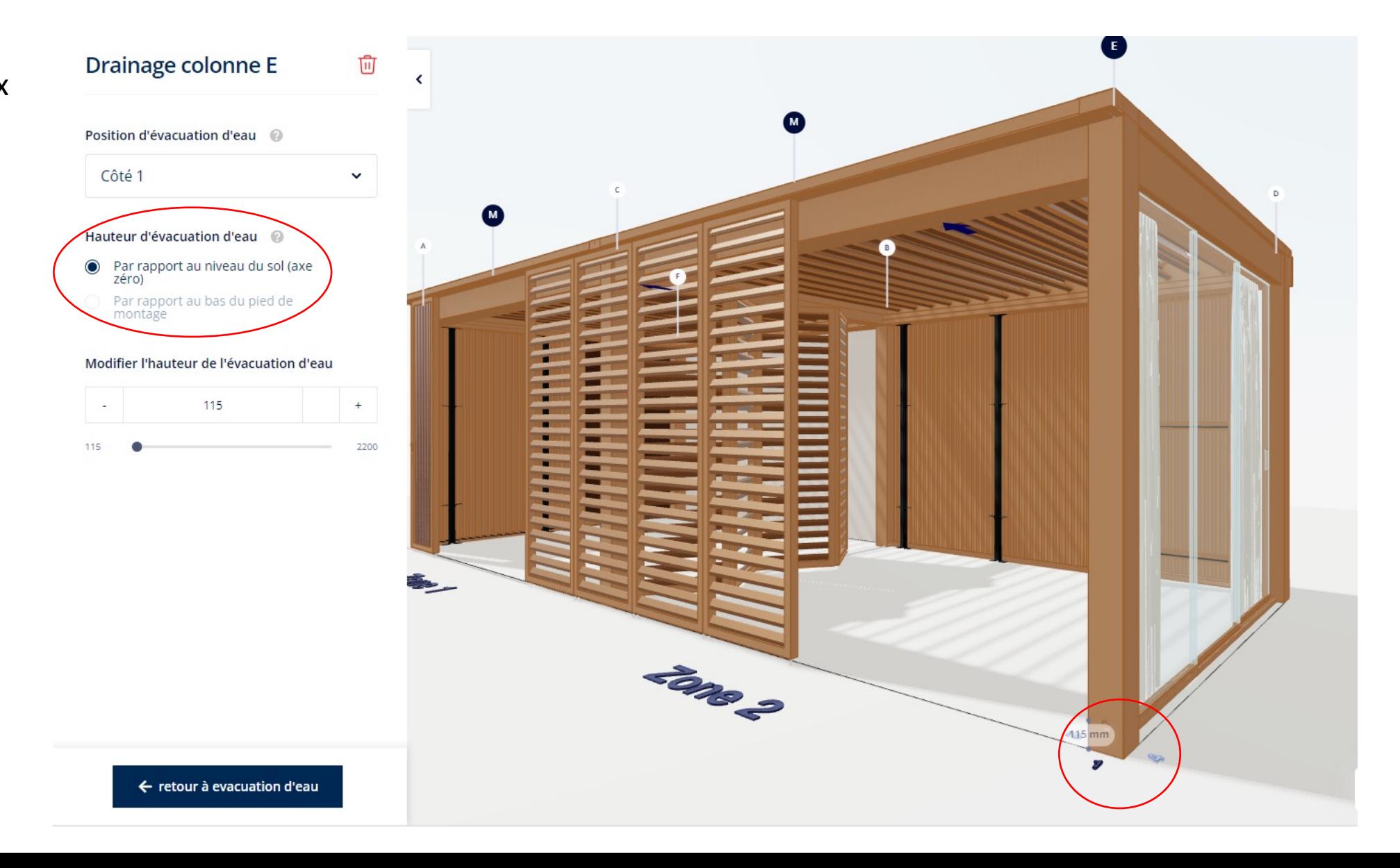

#### **6. CONFORT**

- **Eclairage**
	- Iconic ledline
		- Eclairage architectural au sommet et sur l'ensemble de la toiture
	- Mur d'ambiance LED
		- Ligne led au bas de la paroi fixe (mais pas sous la porte)
		- Si plusieurs murs : automatiquement pour chaque mur
	- Spots
		- Toujours 4/rail, uniquement blanc chaud
	- Profil LED (dans le cas d'une toiture fixe)
	- Eclairage d'ambiance LED sur le toit
		- Similaire à la up/down led, mais seulement vers le haut
		- Uniquement sur les côtés du pivot
		- Uniquement blanc chaud
	- En général:
		- Pas de RGB
		- Un seul type de lumière (pas de combinaison blanc froid/blanc chaud)
- **Protecto**
	- **Standard**

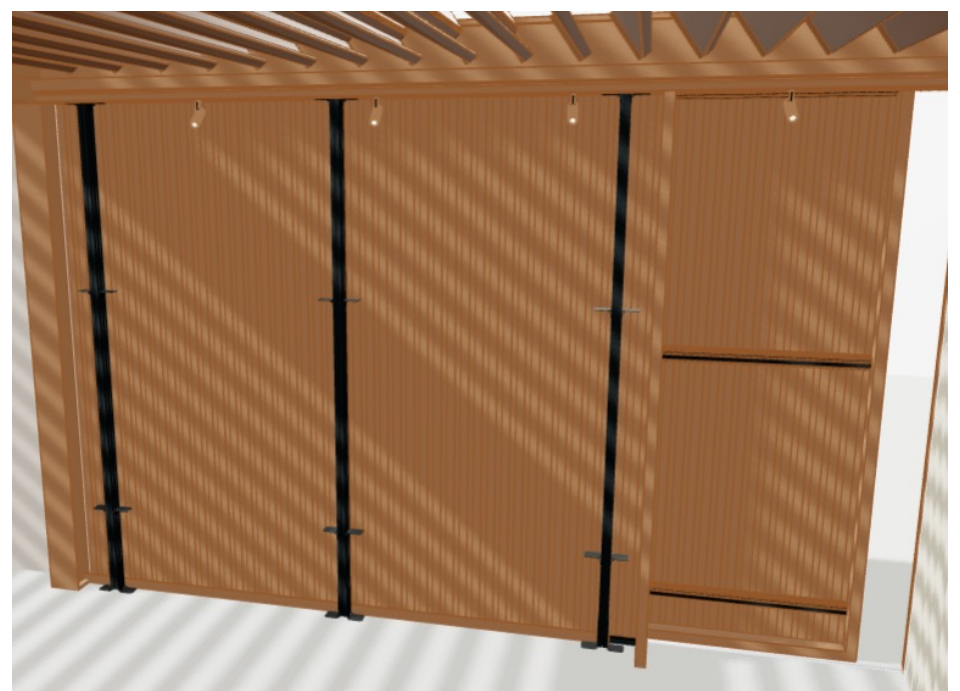

**6. CONFORT**

- **Lames lineo/ prise de courant**
	- Lineo Luce
	- Lineo Fix
	- Lineo Heat
	- Lineo LED

! Gabarit de perçage différent de celui utilisé pour la Camargue

- **Automatisation**
	- Seulement possible en IO

#### **6. CONFORT**

- **Automatisation**
	- Commande moteur: seulement IO
	- Capteur de pluie: pour toutes les toitures
	- Capteur de vent: seulement 1 nécessaire

#### **7. APERCU**

- Identique aux autres pergolas
- Vous pouvez cliquer sur suivant et précédent pour modifier certains aspects de la configuration

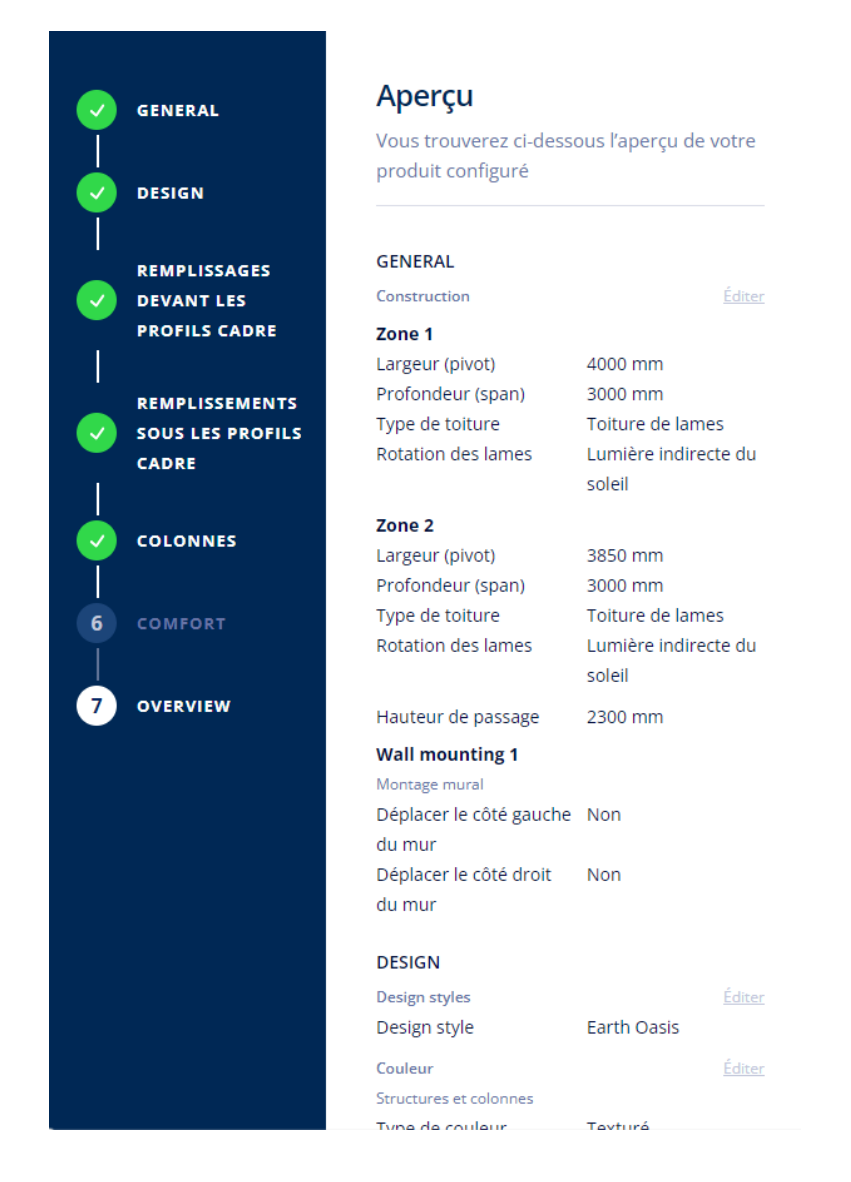